Crestron **PSPHD** PROCISE® 7.3 High-Definition Professional Surround Sound Processor Operations Guide

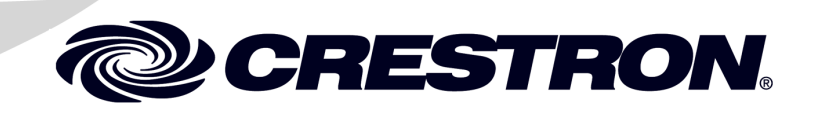

#### **Important Safety Instructions**

- Read these instructions.
- Keep these instructions.
- Heed all warnings.
- Follow all instructions.
- Do not use this apparatus near water.
- Clean only with dry cloth.
- Do not block any ventilation openings. Install in accordance with the manufacturer's instructions.
- Do not install near any heat sources such as radiators, heat registers, stoves, or other apparatus (including amplifiers) that produce heat.
- Do not defeat the safety purpose of the polarized or grounding-type plug. A polarized plug has two blades with one wider than the other. A grounding-type plug has two blades and a third grounding prong. The wide blade or the third prong are provided for your safety. If the provided plug does not fit into your outlet, consult an electrician for replacement of the obsolete outlet.
- Protect the power cord from being walked on or pinched particularly at plugs, convenience receptacles, and the point where they exit from the apparatus.
- Only use attachments/accessories specified by the manufacturer.
- Use only with the cart, stand, tripod, bracket or table specified by the manufacturer or sold with the apparatus. When a cart is used, use caution when moving the cart/apparatus combination to avoid injury from tip-over.

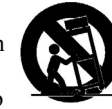

- Unplug this apparatus during lightning storms or when unused for long periods of time.
- Refer all servicing to qualified service personnel. Servicing is required when the apparatus has been damaged in any way, such as power-supply cord or plug is damaged, liquid has been spilled or objects have fallen into the apparatus, the apparatus has been exposed to rain or moisture, does not operate normally, or has been dropped.
- Disconnect power prior to connecting or disconnecting equipment.
- Do not install in direct sunlight.
- The apparatus must be installed in a way that the power cord can be removed either from the wall outlet or from the device itself in order to disconnect the mains power.
- Prevent foreign objects from entering the device.

#### **WARNING:**

TO REDUCE THE RISK OF FIRE OR ELECTRIC SHOCK, DO NOT EXPOSE THIS APPARATUS TO RAIN OR MOISTURE. THE APPARATUS SHALL NOT BE EXPOSED TO DRIPPING OR SPLASHING. OBJECTS FILLED WITH LIQUIDS, SUCH AS VASES, SHOULD NOT BE PLACED ON THE APPARATUS.

#### **WARNING:**

TO PREVENT ELECTRIC SHOCK, DO NOT REMOVE COVER. THERE ARE NO USER SERVICEABLE PARTS INSIDE. ONLY QUALIFIED SERVICE PERSONNEL SHOULD PERFORM SERVICE.

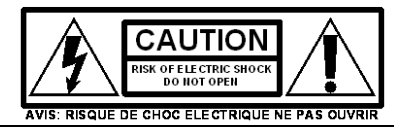

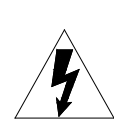

The lightning flash with arrowhead symbol, within an equilateral triangle, is intended to alert the user to the presence of uninsulated "dangerous voltage" within the product's enclosure t hat may be of sufficient magnitude to constitute a risk of electric shock to persons.

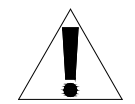

The exclamation point within an equilateral triangle is intended to alert the user to the presence of important operating and maintenance (servicing) instructions in the literature accompanying the appliance.

#### **WARNING:**

THIS IS AN APPARATUS WITH CLASS I CONSTRUCTION. IT SHALL BE CONNECTED TO AN ELECTRICAL OUTLET WITH AN EARTHING GROUND TERMINAL.

#### **IMPORTANT:**

This device can be used with Class 2 output wiring.

#### **Regulatory Compliance**

As of the date of manufacture, the PSPHD has been tested and found to comply with specifications for CE marking and standards per EMC and Radiocommunications Compliance Labelling.

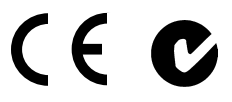

#### **Federal Communications Commission (FCC) Compliance Statement**

**CAUTION:** Changes or modifications not expressly approved by the manufacturer responsible for compliance could void the user's authority to operate the equipment.

**NOTE:** This equipment has been tested and found to comply with the limits for a Class B digital device, pursuant to part 15 of the FCC Rules. These limits are designed to provide reasonable protection against harmful interference in a residential installation. This equipment generates, uses and can radiate radio frequency energy and, if not installed and used in accordance with the instructions, may cause harmful interference to radio communications. However, there is no guarantee that interference will not occur in a particular installation. If this equipment does cause harmful interference to radio or television reception, which can be determined by turning the equipment off and on, the user is encouraged to try to correct the interference by one or more of the following measures:

- Reorient or relocate the receiving antenna
- Increase the separation between the equipment and receiver
- Connect the equipment into an outlet on a circuit different from that to which the receiver is connected
- Consult the dealer or an experienced radio/TV technician for help

### **Industry Canada (IC) Compliance Statement**

CAN ICES-3(B)/NMB-3(B)

The specific patents that cover Crestron products are listed a[t patents.crestron.com.](http://patents.crestron.com/)

Products are manufactured under license from Audyssey Laboratories; under license from Dolby Laboratories; and under license from DTS (under U.S. Patent #'s: 5,451,942; 5,956,674; 5,974,380; 5,978,762; 6,226,616; 6,487,535; 7,212,872; 7,333,929; 7,392,195; 7,272,567).

Crestron, the Crestron logo, Cresnet, Crestron Control, Crestron Studio, Crestron Toolbox, DigitalMedia, PROCISE,QuickSwitch HD, and SystemBuilder are either trademarks or registered trademarks of Crestron Electronics, Inc. in the United States and/or other countries. Audyssey Dynamic EQ, Audyssey Dynamic Volume, Audyssey Laboratories, and Audyssey MultEQ XT are either trademarks or registered trademarks of Audyssey Laboratories in the United States and/or other countries. Blu-ray Disc is a either trademark or registered trademark of the Blu-ray Disc Association (BDA) in the United States and/or other countries. Cisco is either a trademark or registered trademark of Cisco Systems, Inc. in the United States and/or other countries. Dolby, Dolby Digital, and the double-D symbol are either trademarks or registered trademarks of Dolby Laboratories in the United States and/or other countries. DTS, DTS-HD, DTS-HD Master Audio, and the DTS logos are either trademarks or registered trademarks of DTS, Inc. in the United States and/or other countries. HDMI, the HDMI logo and High Definition Multimedia Interface are either trademarks or registered trademarks of HDMI Licensing LLC in the United States and/or other countries. Other trademarks, registered trademarks and trade names may be used in this document to refer to either the entities claiming the marks and names or their products. Crestron disclaims any proprietary interest in the marks and names of others. *Crestron is not responsible for errors in typography or photography.*

This document was written by the Technical Publications department at Crestron. ©2013 Crestron Electronics, Inc.

# **Contents**

### PROCISE 7.3 High Definition Professional Surround Sound Processor: PSPHD 1

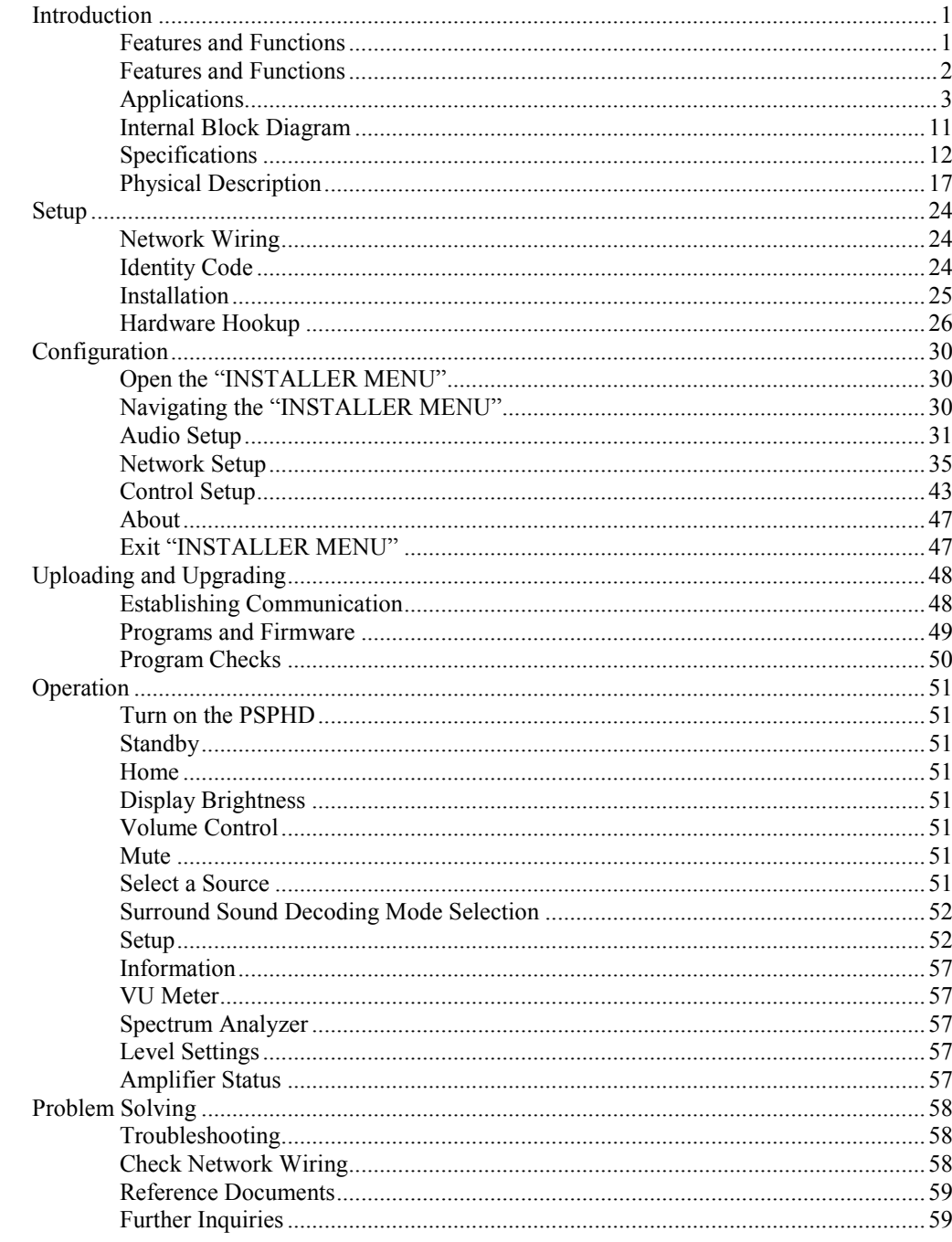

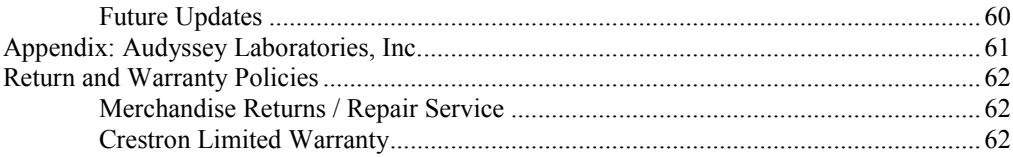

# <span id="page-6-0"></span>**PROCISE 7.3 High Definition Professional Surround Sound Processor: PSPHD**

## <span id="page-6-2"></span><span id="page-6-1"></span>**Introduction**

The PROCISE® PSPHD from Crestron® brings world-class cinema audio to any room, be it a custom home theater, luxury living room, high-tech auditorium or executive boardroom. With its proprietary combination of advanced features and innovative new technologies, the PSPHD fulfills all the design challenges and performance expectations of the high-end custom market

### **Features and Functions**

- 7.3 HD surround sound processing delivers a multichannel experience with enveloping surround sound and uniform deep bass coverage employing multiple subwoofers
- Audyssey MultEQ<sup>®</sup>  $XT^{1,2}$  precision automatic room compensation maximizes a speaker system's performance within an acoustical space
- HDMI® connectivity provides the essential transport for 7.1 surround sound, HD 1080p and 3D video
- Three floating-point DSPs and 24-bit 96 kHz A-D/D-As achieve articulate, life-like sound with extreme dynamic range and ultra low noise down to 125 dB S/NR
- Dolby<sup>®</sup> TrueHD, Dolby Digital<sup>®</sup> Plus, and DTS-HD Master Audio<sup>™</sup> support the latest 7.1 surround sound audio formats to get the most from Blu-ray Disc® and other high-definition media
- Audyssey Dynamic  $EQ^{\circledR}$  assures consistent bass response, tonal balance and soundstage at any volume

- 1. Manufactured under license from Audyssey Laboratories™. U.S. and foreign patents pending. MultEQ XT is a registered trademark of Audyssey Laboratories.
- 2. Setup of MultEQ XT is highly recommended for optimum system performance. Requires CSSTK Professional Surround Sound Tuning Kit for setup (sold separately).

### <span id="page-7-0"></span>**Features and Functions**

#### *(Continued)*

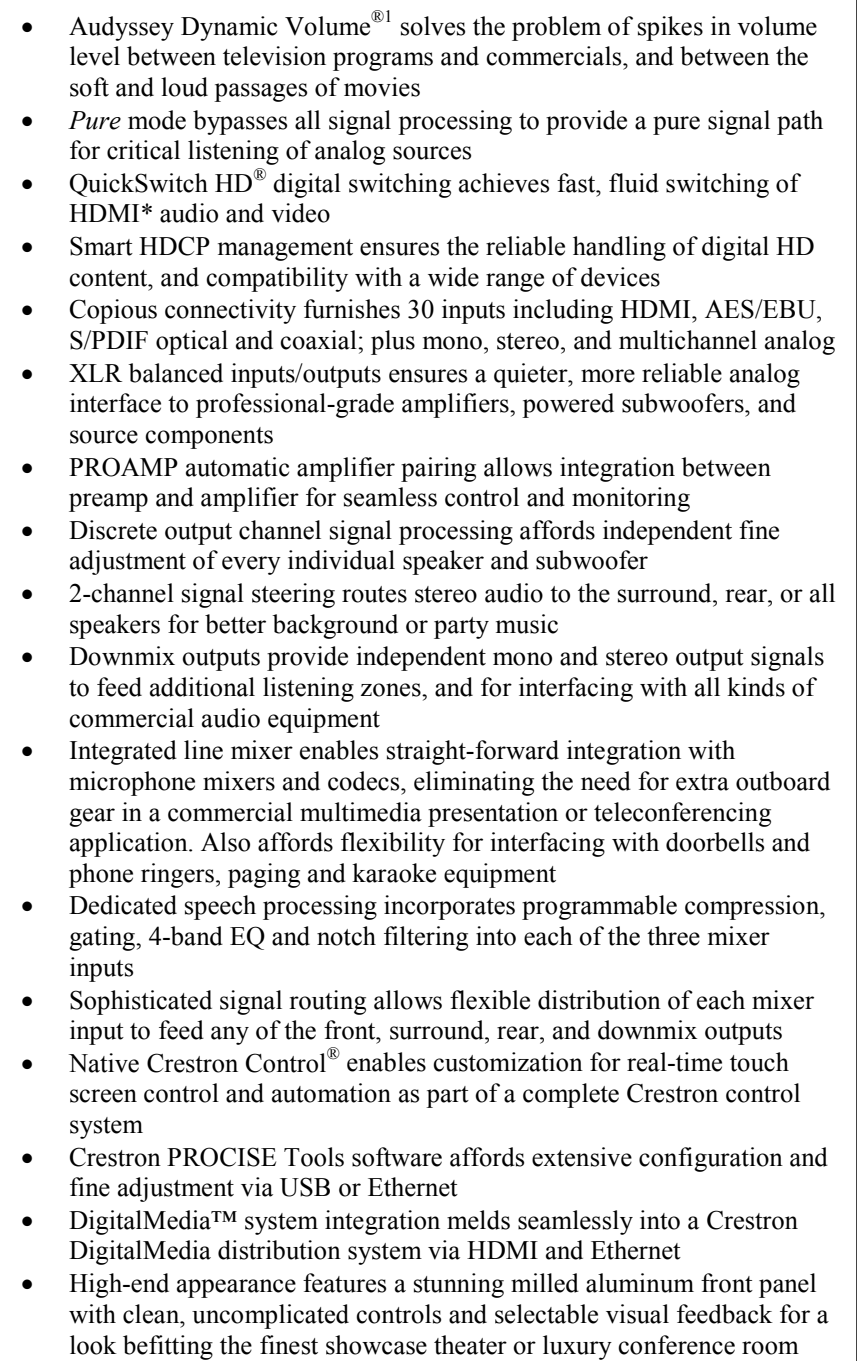

<sup>\*</sup> HDMI requires an appropriate adapter or interface cable to accommodate a DVI or DisplayPort Multimode signal[. CBL-HD-DVI](http://www.crestron.com/products/show_products.asp?jump=jump&model=CBL-HD-DVI) an[d CBL-DP-HD](http://www.crestron.com/products/show_products.asp?jump=jump&model=CBL-DP-HD) interface cables available separately.

### Ap**plications**

The following diagrams show 3-D and 2-D views of a PSPHD in residential and commercial applications.

<span id="page-8-0"></span>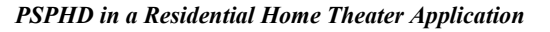

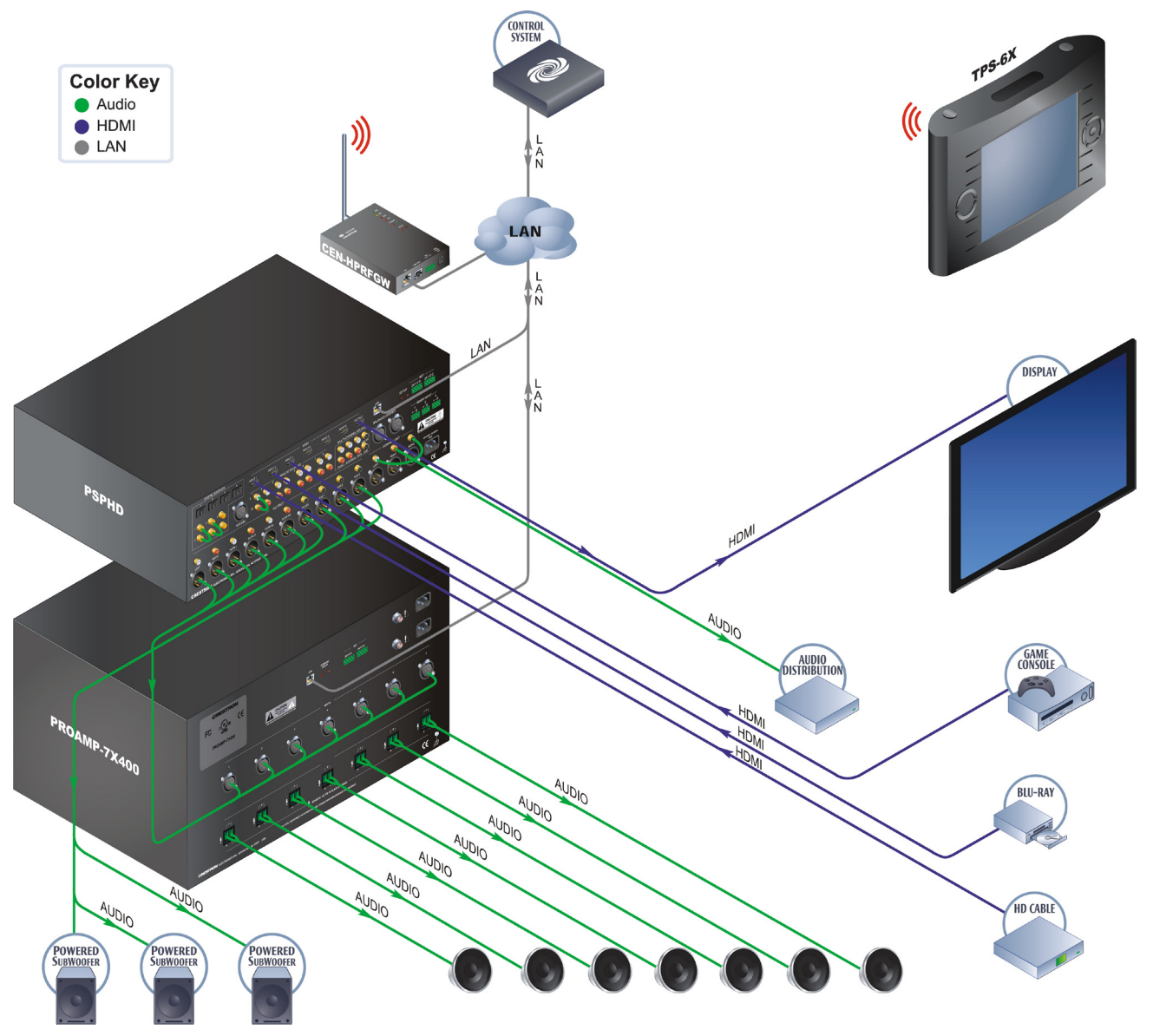

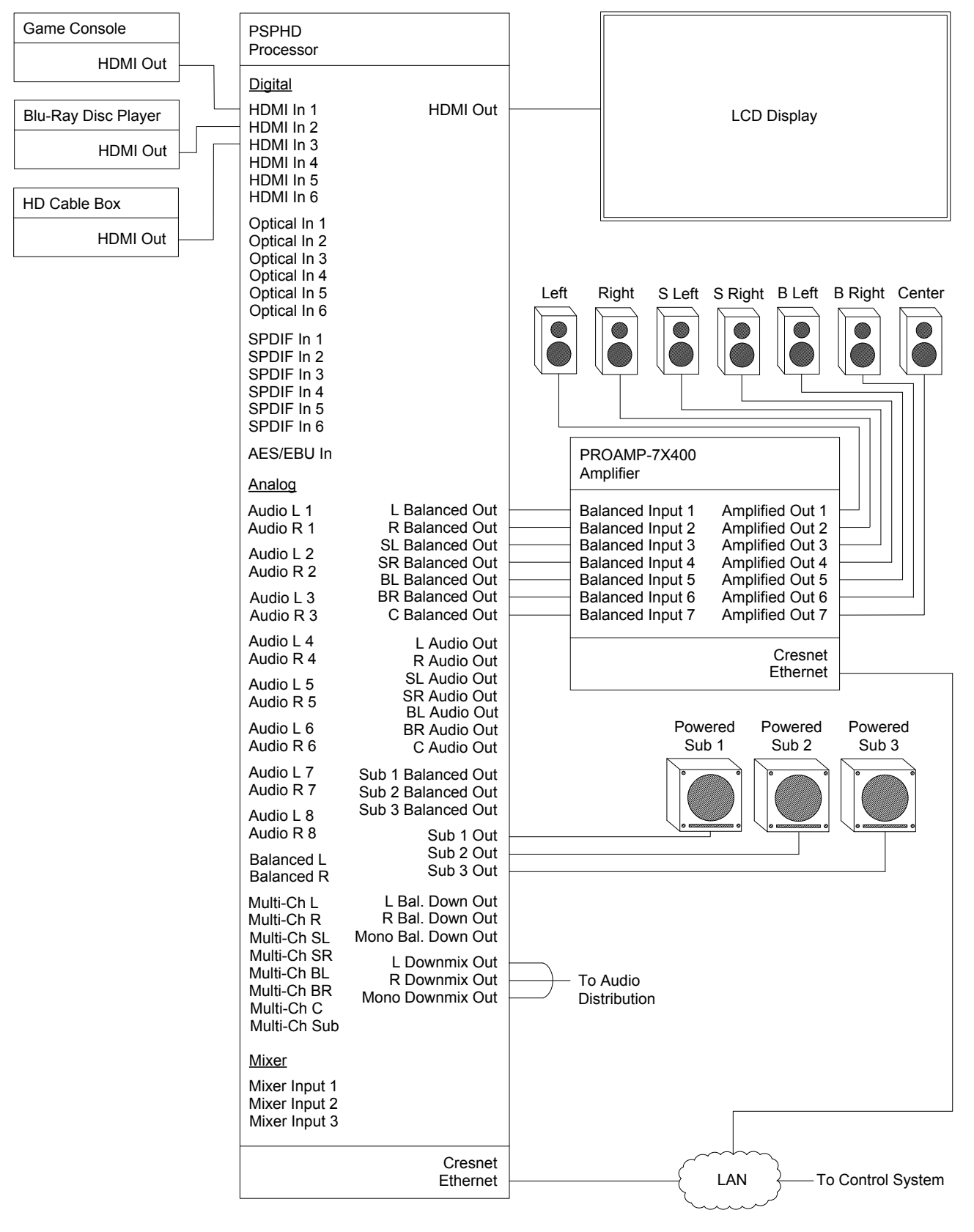

#### *PSPHD in a Residential Home Theater Application, 2-D View*

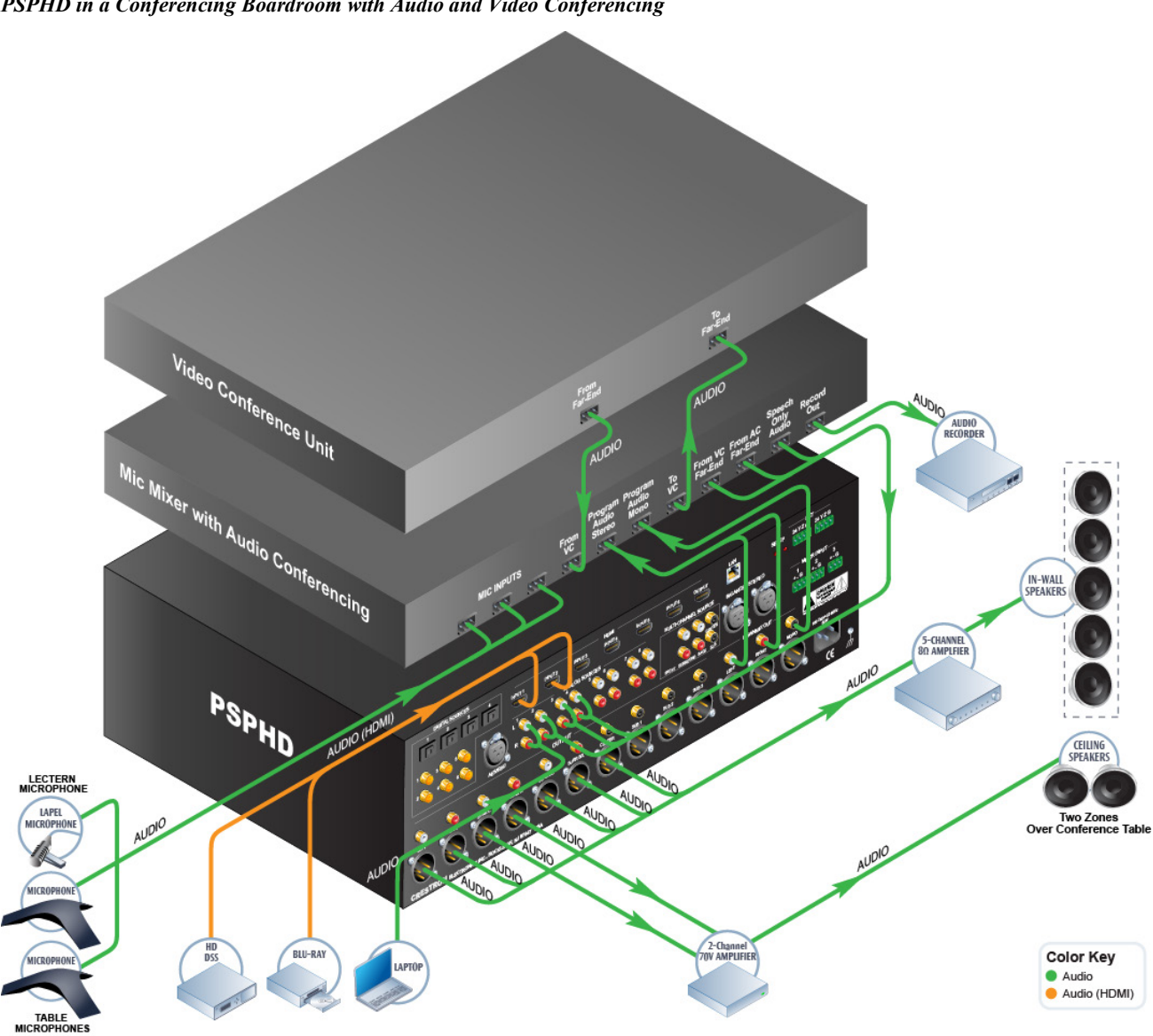

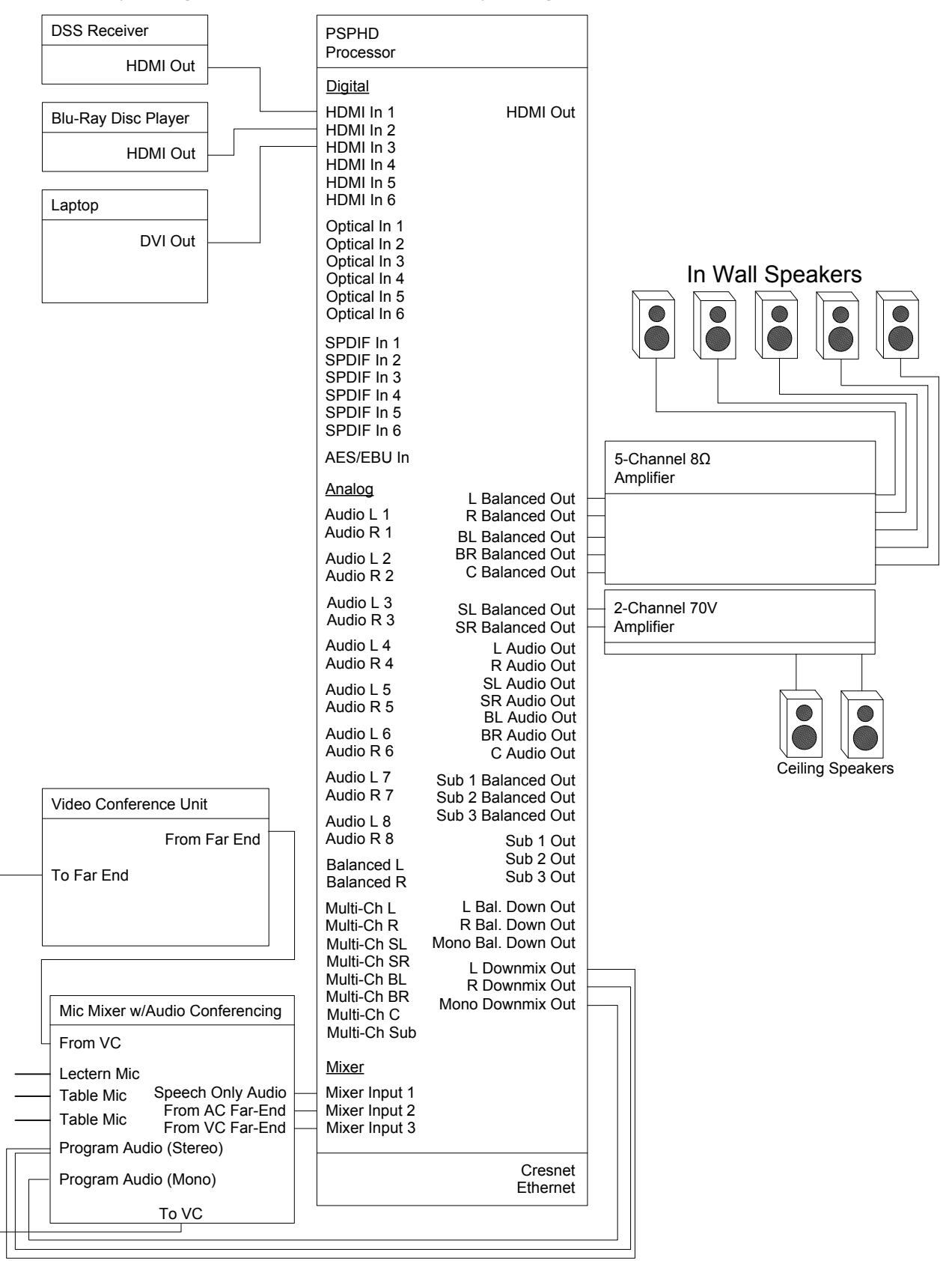

*PSPHD in a Conferencing Boardroom with Audio and Video Conferencing, 2-D View*

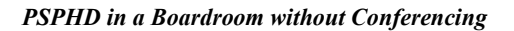

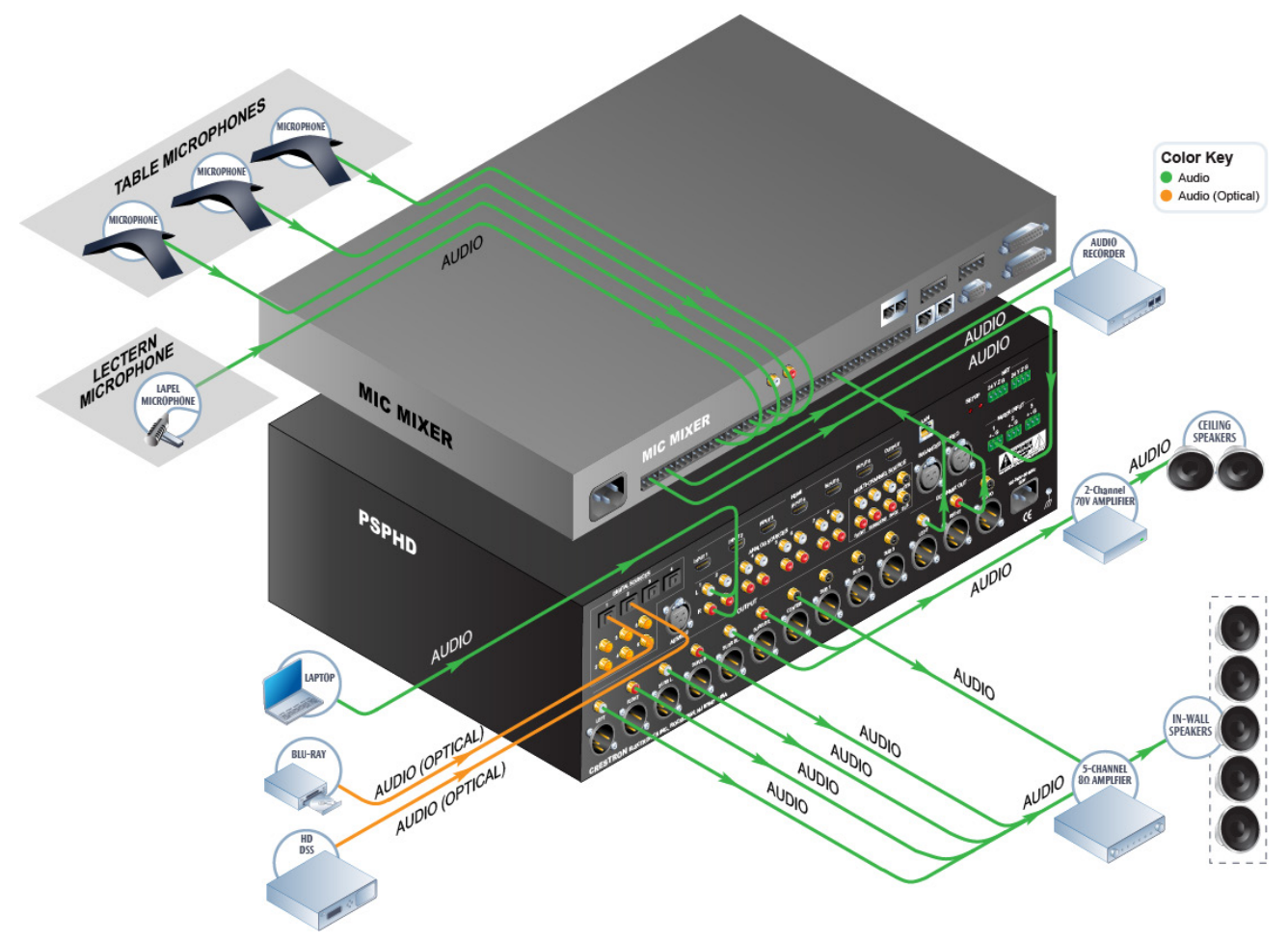

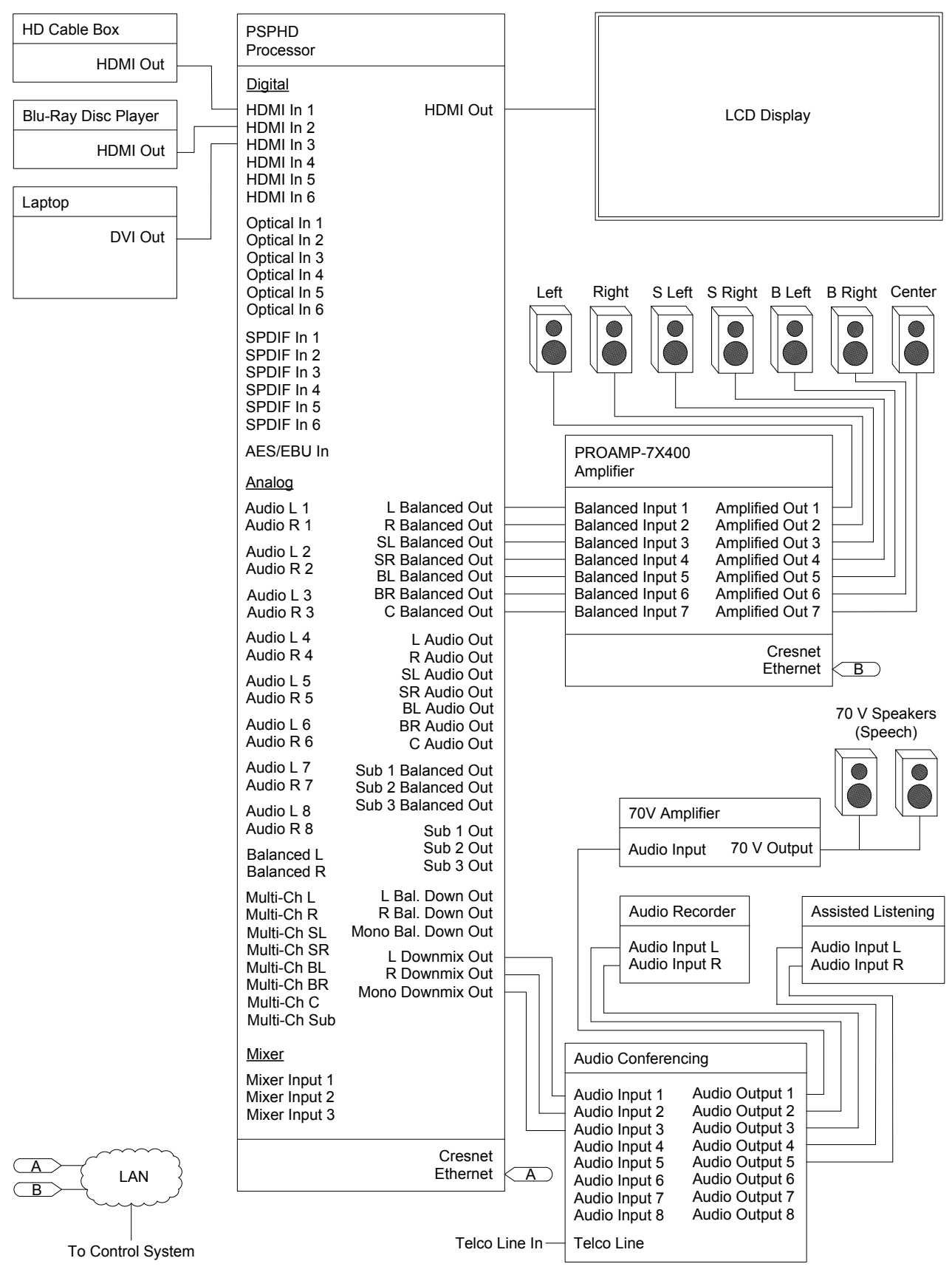

#### *PSPHD in a Boardroom without Conferencing, 2-D View*

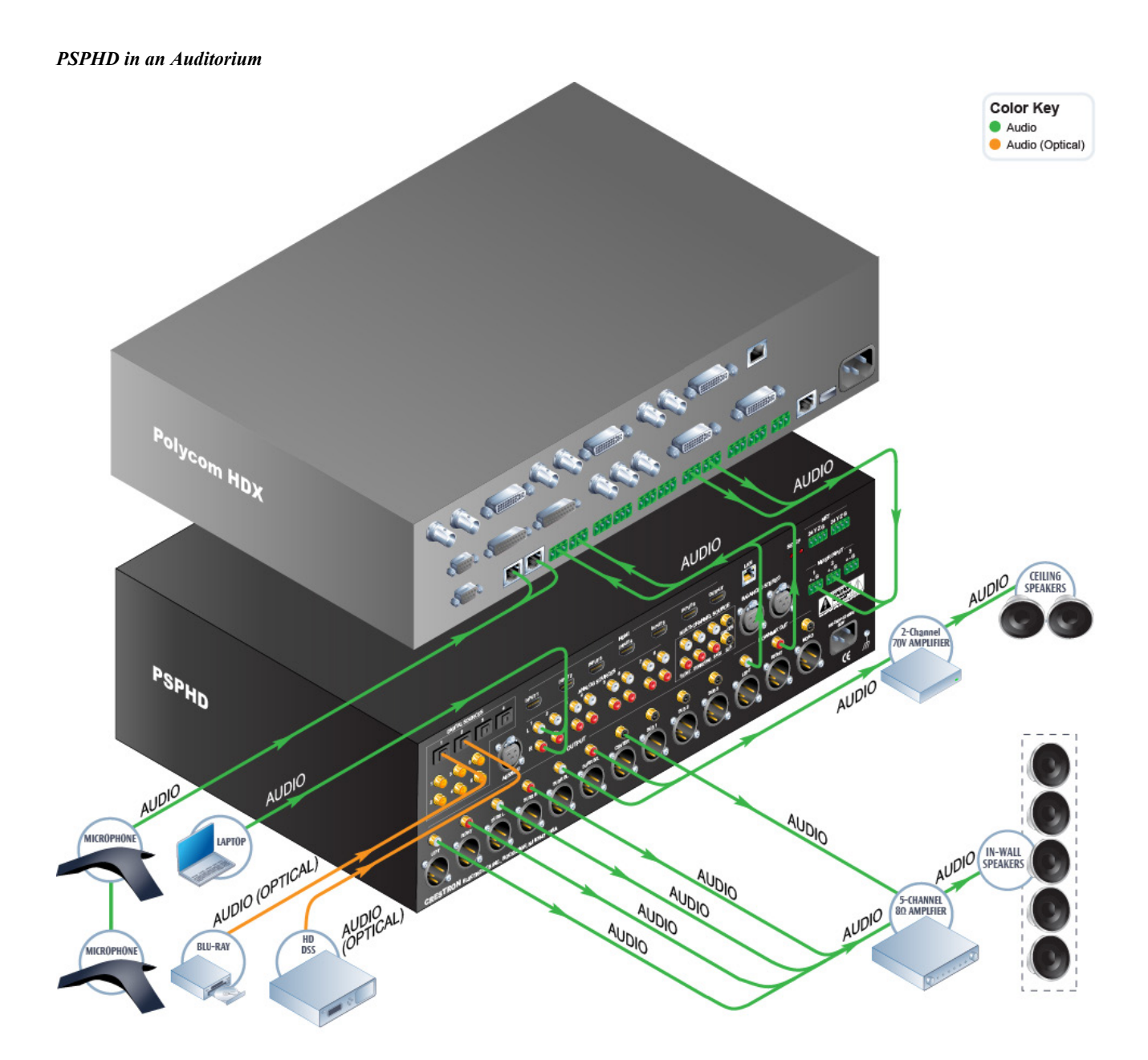

#### *PSPHD in an Auditorium, 2-D View*

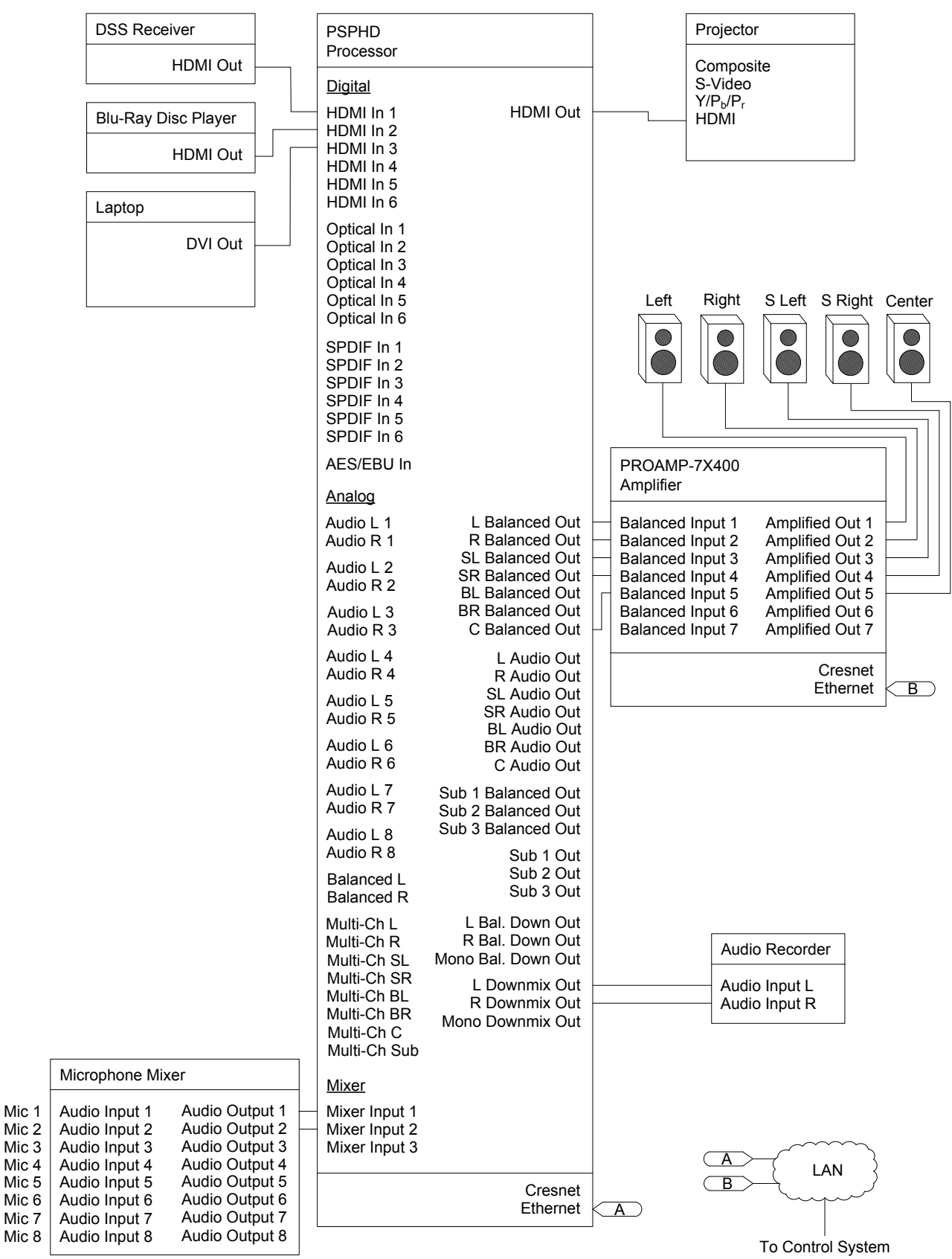

### **Internal Block Diagram**

The following diagram represents the abilities of the PSPHD.

<span id="page-16-0"></span>*Internal Block Diagram of the PSPHD*

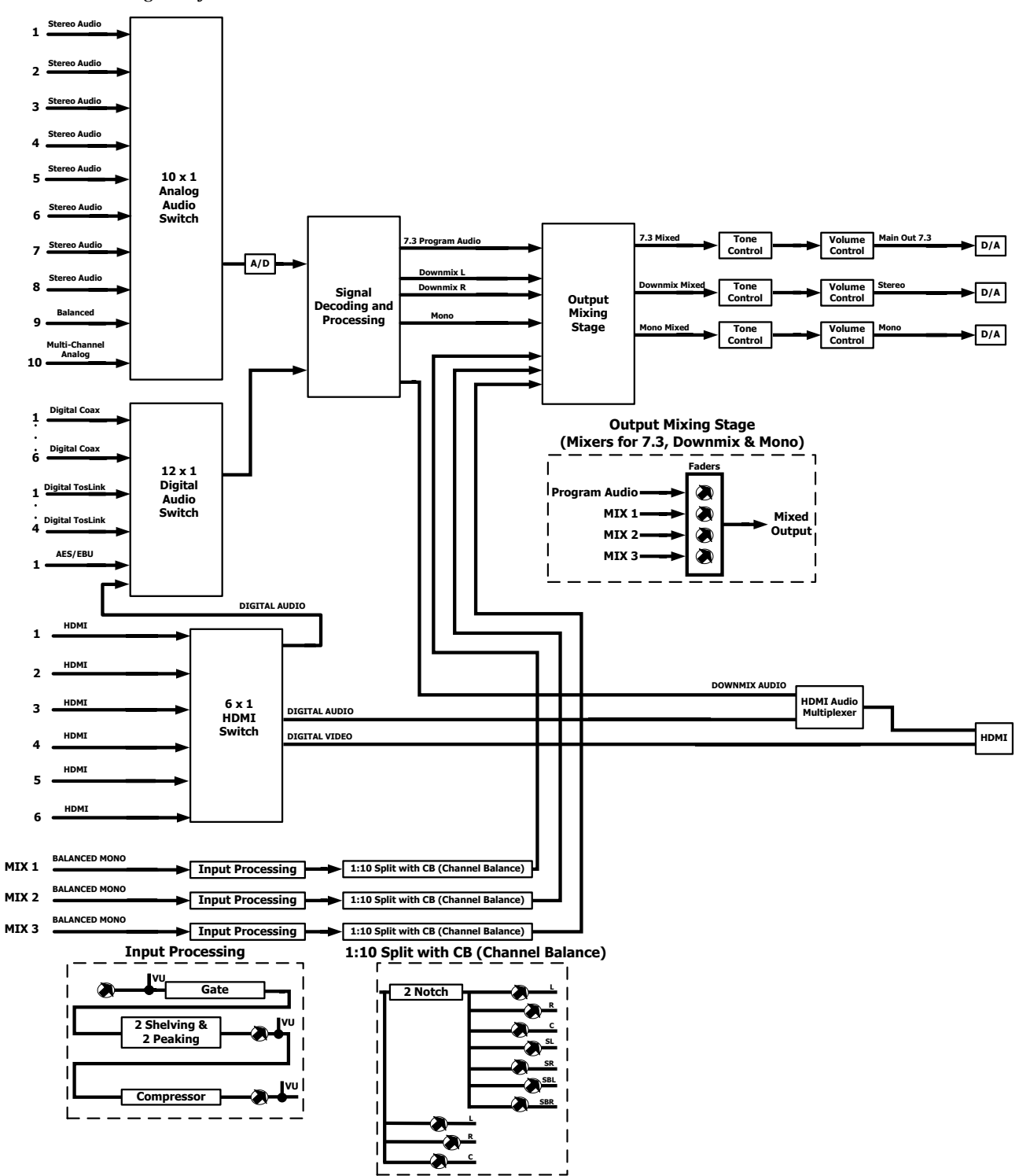

### <span id="page-17-0"></span>**Specifications**

Specifications for the PSPHD are listed in the following table.

### *PSPHD Specifications*

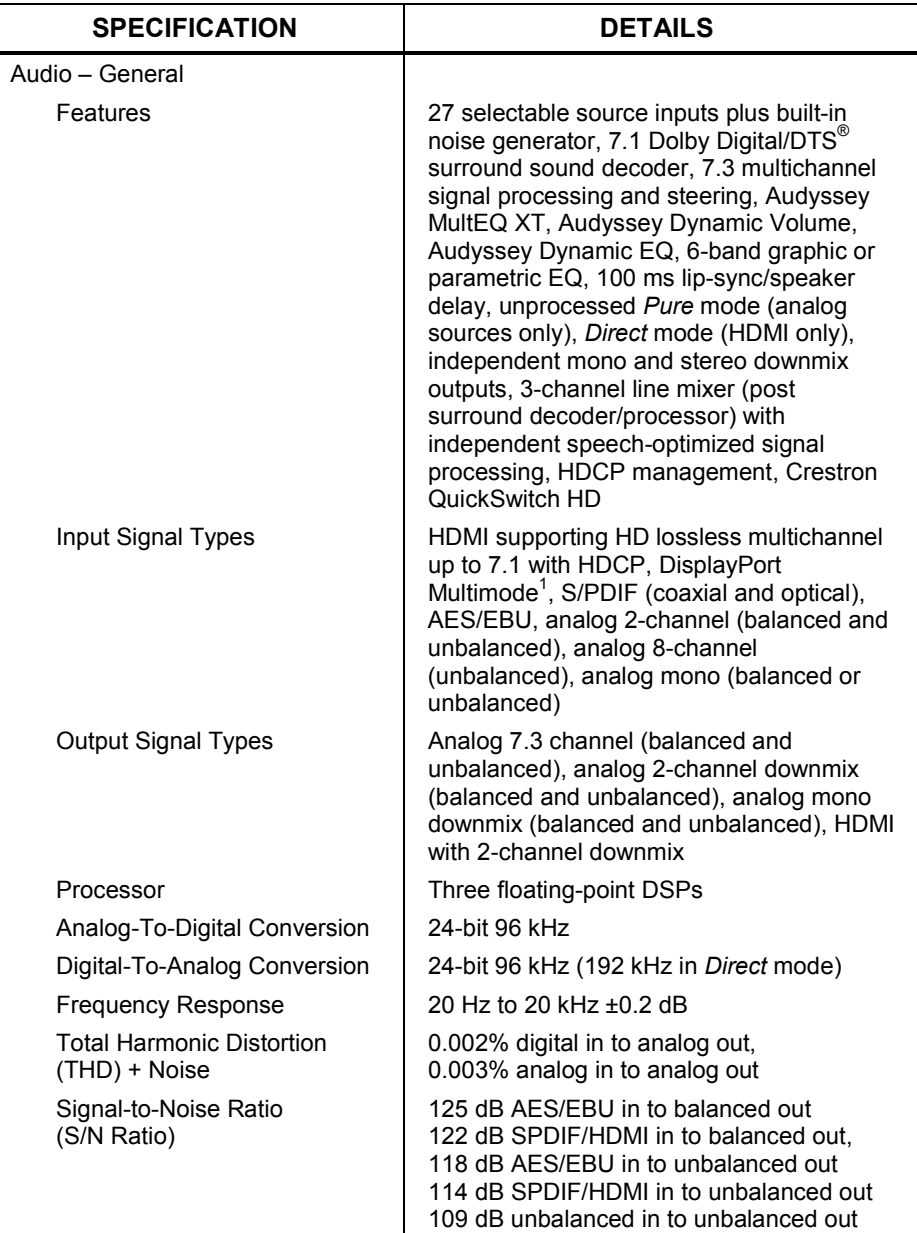

| <b>SPECIFICATION</b>            | <b>DETAILS</b>                                                                                                    |
|---------------------------------|----------------------------------------------------------------------------------------------------|
| Audio - Surround Sound          |                                                                                                    |
| Decoding Modes                  | None, Stereo, Dolby Pro Logic IIx Movie,<br>Dolby Pro Logic IIx Music, DTS Neo:6<br>Cinema, DTS Neo:6 Music, Two Channel<br>Steering - Surround, Two Channel Steering<br>- Rear, Multichannel Stereo (Party),<br>Cathedral, Hall, Stadium, Jazz Club, Dolby<br>Digital, Dolby Digital EX, Dolby Digital Plus,<br>Dolby TrueHD, DTS, DTS-ES Matrix,<br>DTS-ES Discrete, DTS 96/24, DTS-HD<br>Master Audio, PCM Multichannel,<br>Multichannel Input |
| Master Volume Level             | -80 to $+20$ dB, adjustable from 0% to 100%,<br>plus mute                                                                                                    |
| Speaker Levels                  | ±12.0 dB per output (Front L/R, Surround<br>L/R, Back L/R, Center, Sub 1-3)                                                                                                    |
| Low Frequency Effects (LFE)     | $-10.0$ to $+0.0$ dB                                                                                                    |
| Decoding Mode Speaker<br>Levels | $±12.0$ dB per output                                                                                                    |
| Decoding Mode LFE Level         | $-10.0$ to $+0.0$ dB                                                                                                    |
| Input Compensation              | ±10.0 dB per input                                                                                                    |
| <b>Bass Control</b>             | $±12.0$ dB                                                                                                    |
| Treble Control                  | $±12.0$ dB                                                                                                    |
| EQ Modes                        | Audyssey MultEQ XT, 6-band graphic<br>(global), or 6-band parametric (per output)                                                                                                    |
| <b>GEQ Center Frequencies</b>   | 63, 250, 1k, 4k, 10k, 20k Hz                                                                                                    |
| <b>GEQ Gain</b>                 | ±12.0 dB per band                                                                                                    |
| <b>GEQ Presets</b>              | 1 thru 5                                                                                                    |
| <b>PEQ Center Frequency</b>     | 25 to 20,000 Hz per band                                                                                                    |
| PEQ Gain                        | ±12.0 dB per band                                                                                                    |
| <b>PEQ Bandwidth</b>            | 0.0 to 3.0 octaves per band                                                                                                    |
| <b>PEQ Presets</b>              | 1 thru 5                                                                                                    |
| <b>Crossover Frequency</b>      | Large (full range) or 40 to 200 Hz, adjustable<br>in 10 Hz steps, per output (excluding subs)                                                                                                    |
| Delay                           | 0 to 100 ms lip-sync (global), 0 to 20 ms<br>speaker distance compensation (per output);<br>adjustable in milliseconds, feet, or meters;                                                                                                    |
|                                 | NOTE: 100 ms max per output lip-sync and<br>speaker delay combined.                                                                                                    |
| Compression                     | Off, Audyssey Dynamic Volume (Heavy,<br>Medium, Light), Dolby/DTS DRC (Heavy,<br>Medium, Light), Dolby TrueHD Auto                                                                                                    |
| Loudness Compensation           | None or Audyssey Dynamic EQ (available<br>only with MultEQ <sup>®</sup> XT active)                                                                                                    |

*PSPHD Specifications (Continued)*

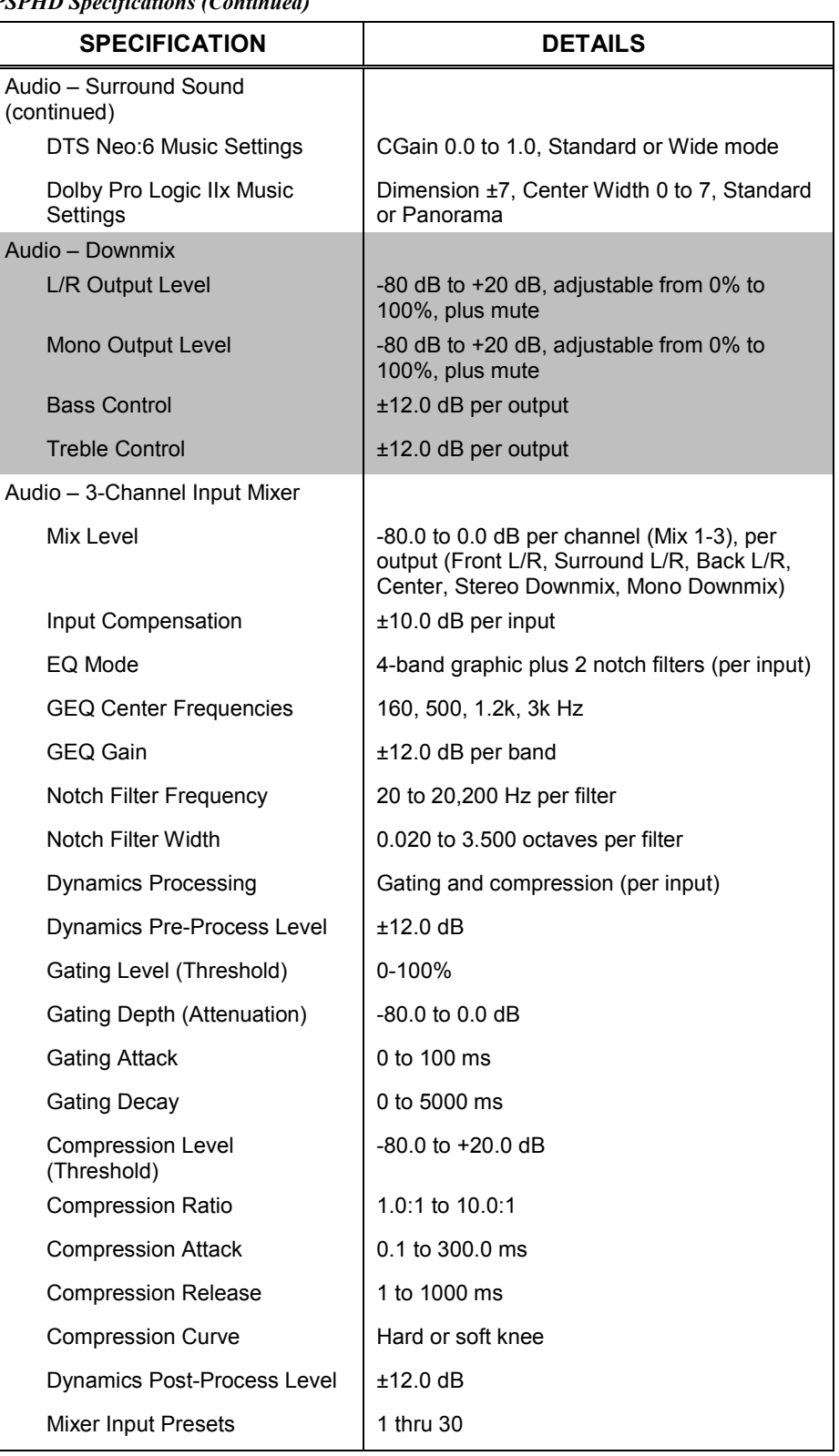

### *PSPHD Specifications (Continued)*

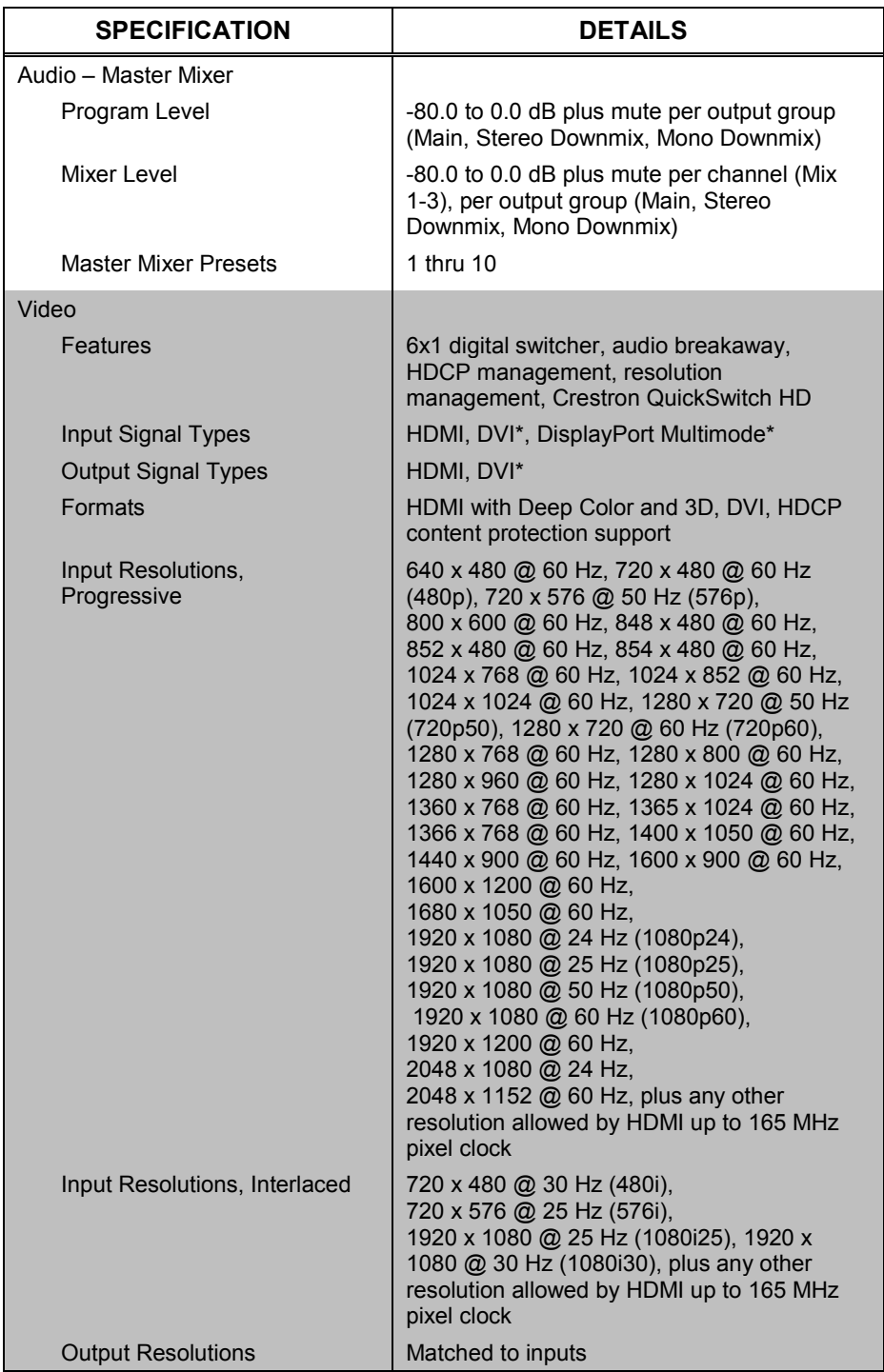

*PSPHD Specifications (Continued)*

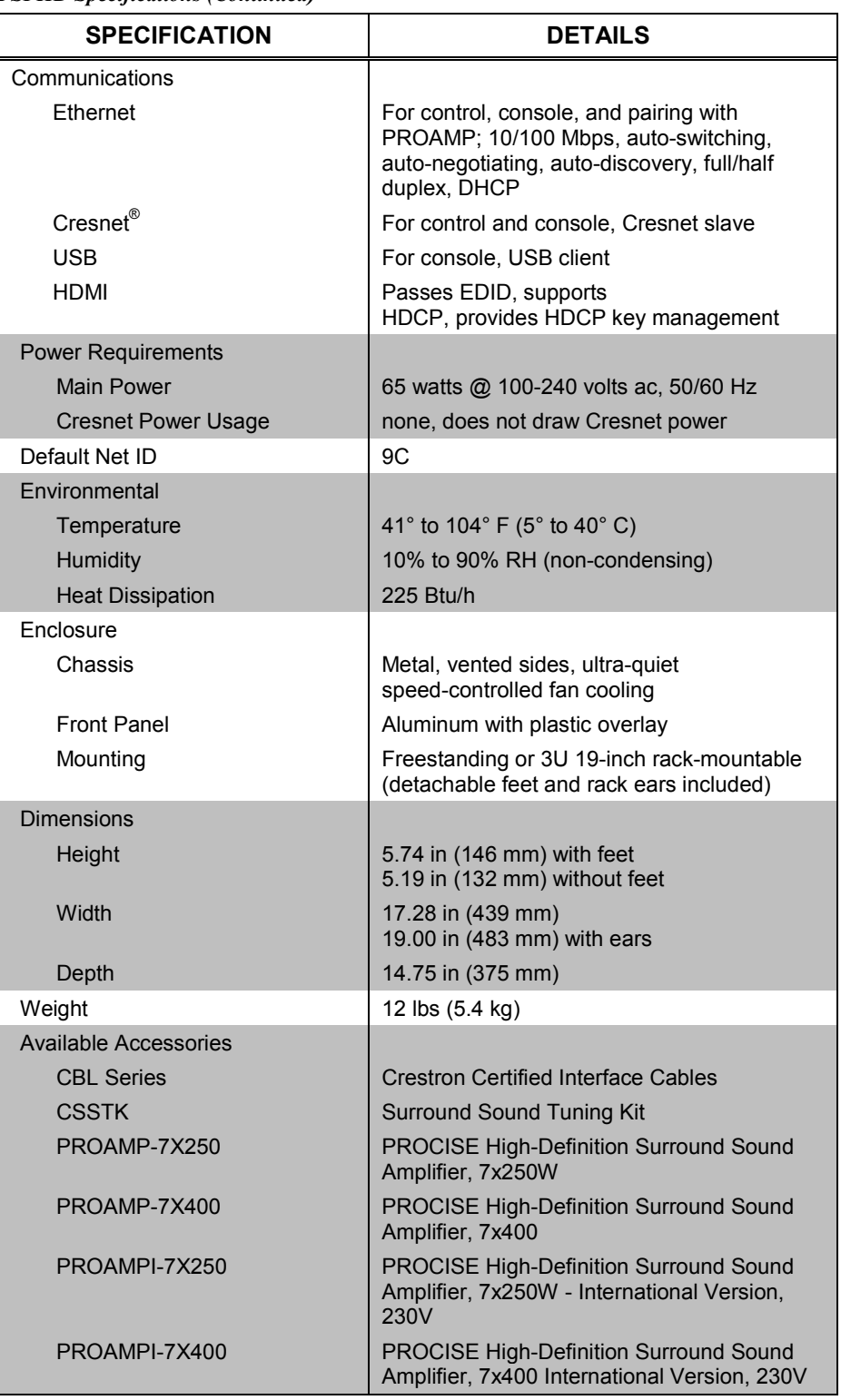

*PSPHD Specifications (Continued)*

\* Requires adapter.

### **Physical Description**

This section provides information on the connections, controls and indicators available on the PSPHD.

### <span id="page-22-0"></span>*PSPHD Physical View (Front)*

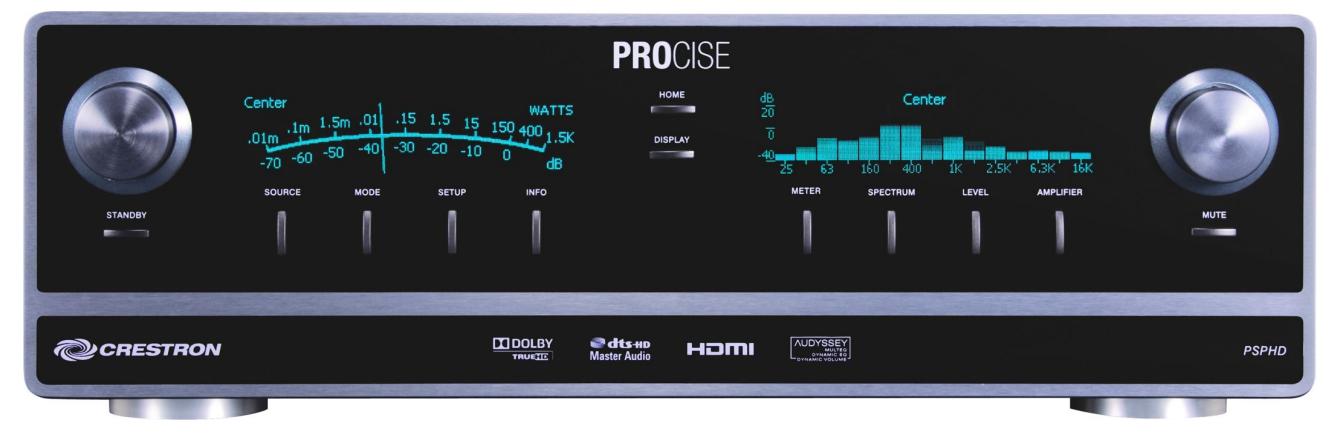

#### *PSPHD Physical View (Rear)*

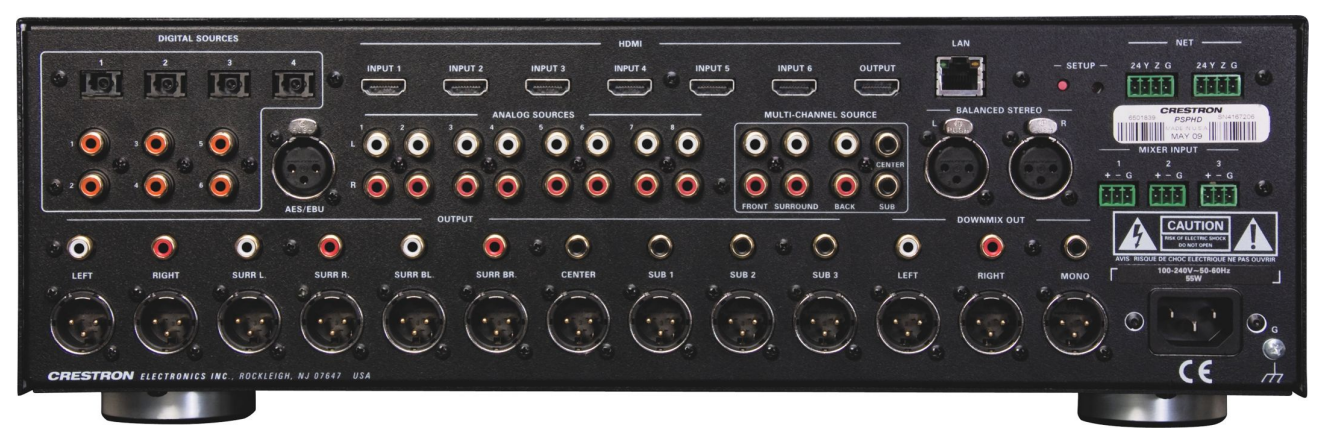

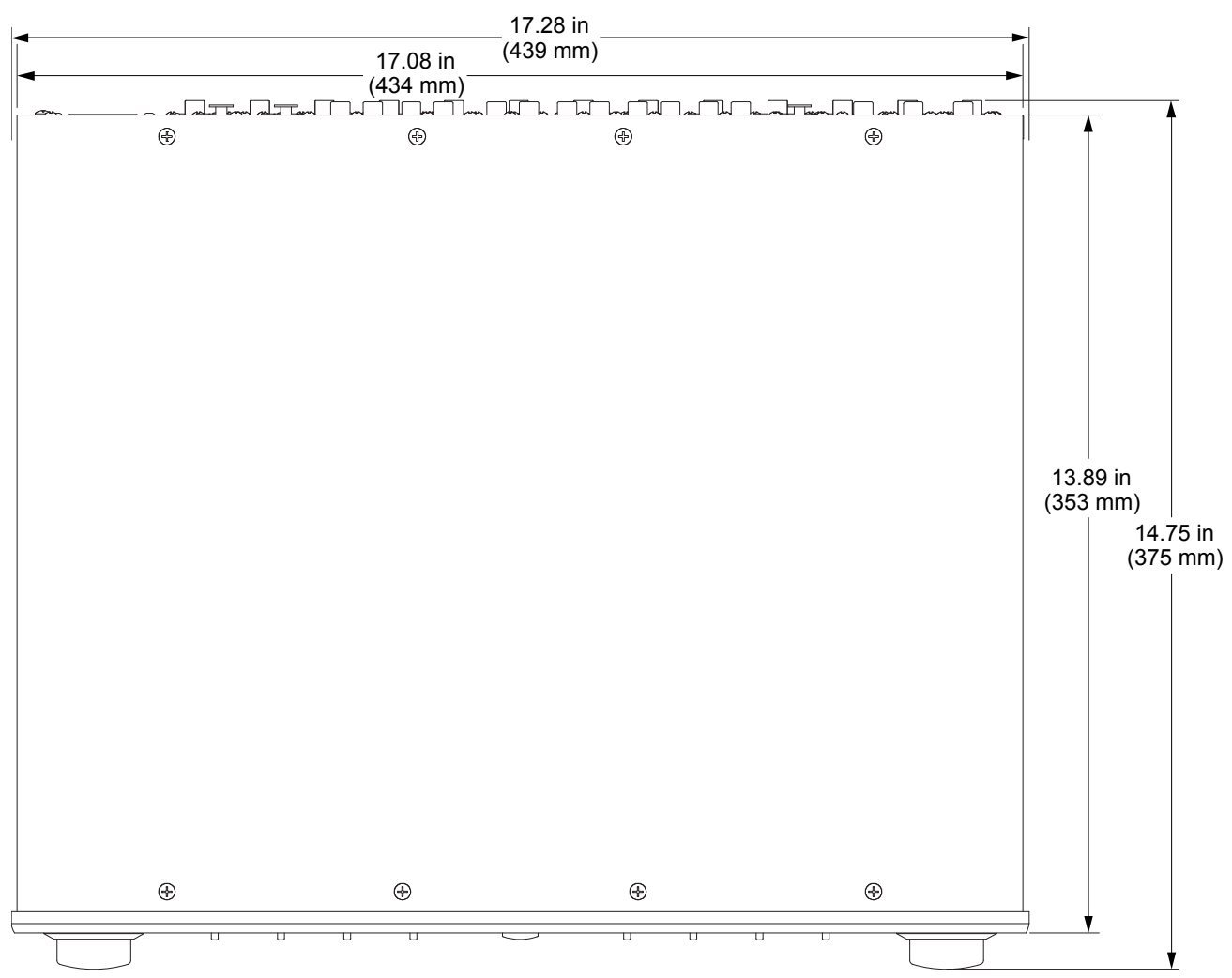

#### *PSPHD Overall Dimensions (Top View)*

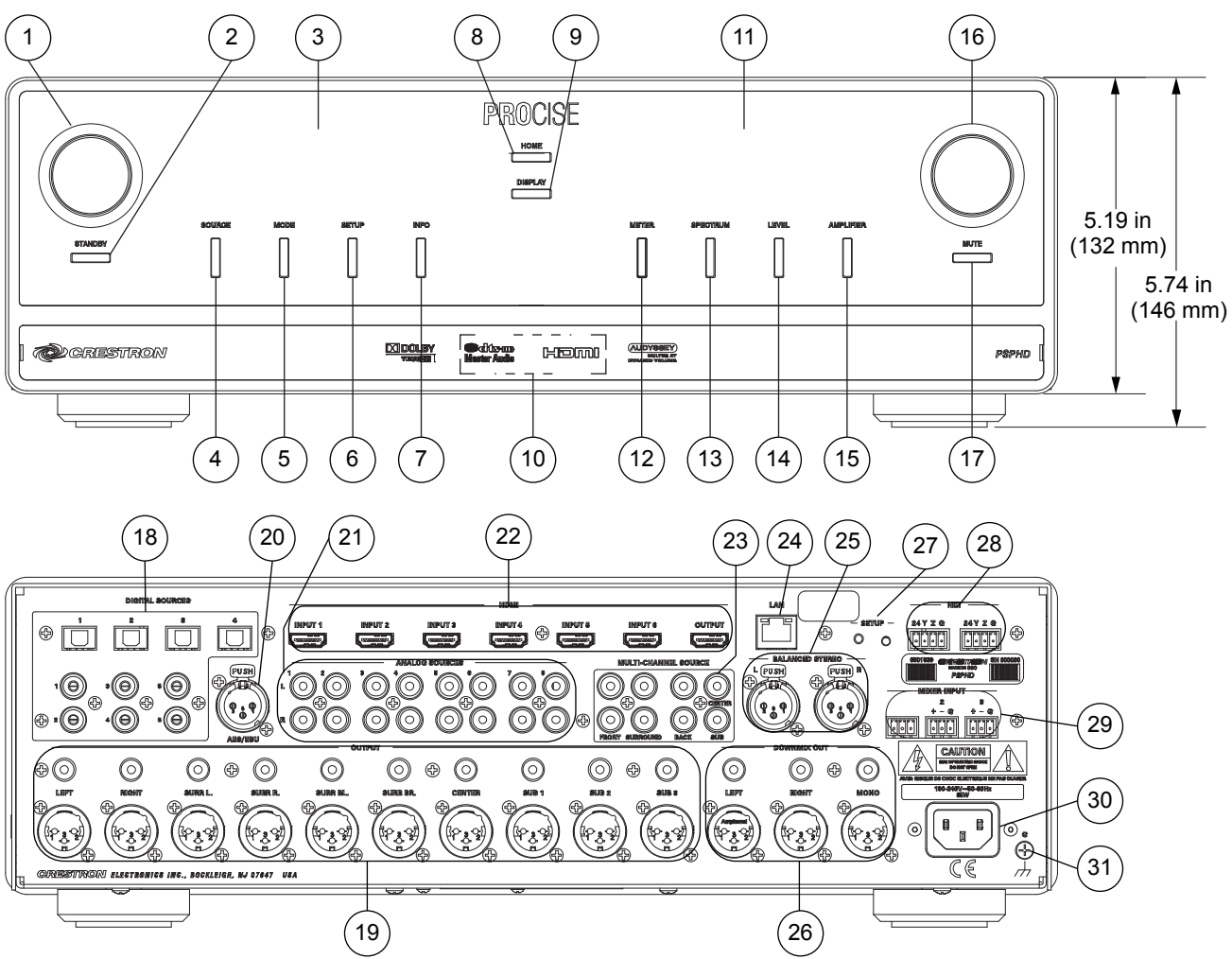

*PSPHD Overall Dimensions (Front and Rear View)*

*Connectors, Controls & Indicators*

| #                       | <b>CONNECTORS*,</b><br><b>CONTROLS &amp;</b><br><b>INDICATORS</b> | <b>DESCRIPTION</b>                                                                                                    |
|-------------------------|-------------------------------------------------------------------|----------------------------------------------------------------------------------------------------|
|                         | Selection Knob                                                    | Rotary encoder with integral push button,<br>used to navigate and select various menu<br>options and adjust values                                                                    |
| $\mathcal{P}$           | <b>STANDBY</b><br>(Button and LED)                                | (1) push button and red LED, places PSPHD<br>(and PROAMP if connected) into Standby<br>mode (all outputs turned off)                                                                  |
| 3                       | DISPLAY (LEFT)                                                    | 256 x 64 graphic VFD (Vacuum Fluorescent<br>Display); Shows source, decoding mode,<br>setup, info, and installer menus; Can also<br>show real-time VU meters or spectrum<br>analyzers |
| $\overline{\mathbf{4}}$ | <b>SOURCE Button</b>                                              | (1) push button, enters the source selection<br>menu                                                                                                    |
| 5                       | <b>MODE Button</b>                                                | (1) push button, enters the decoding mode<br>selection menu                                                                                                    |

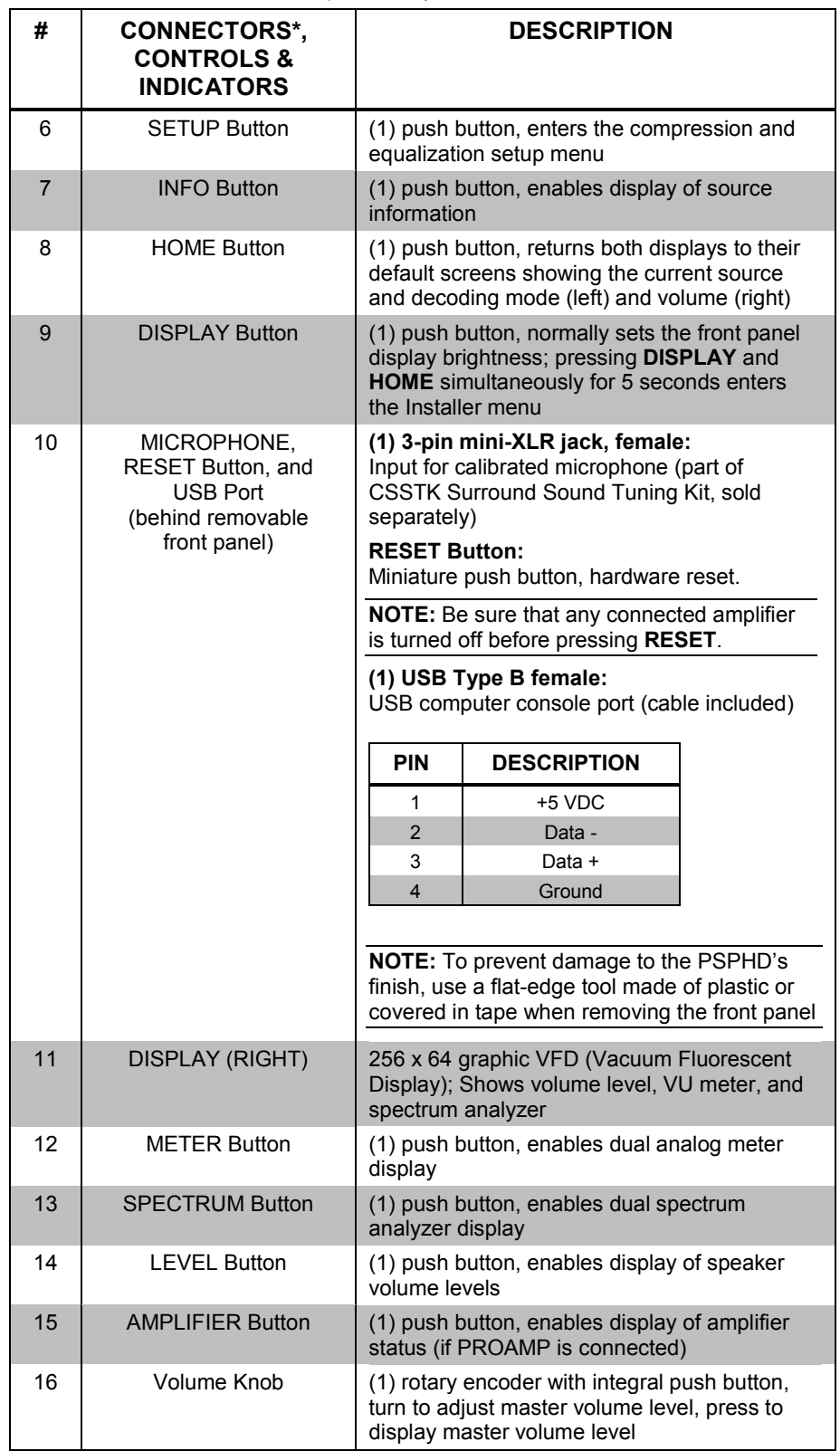

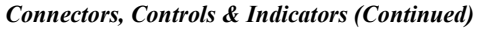

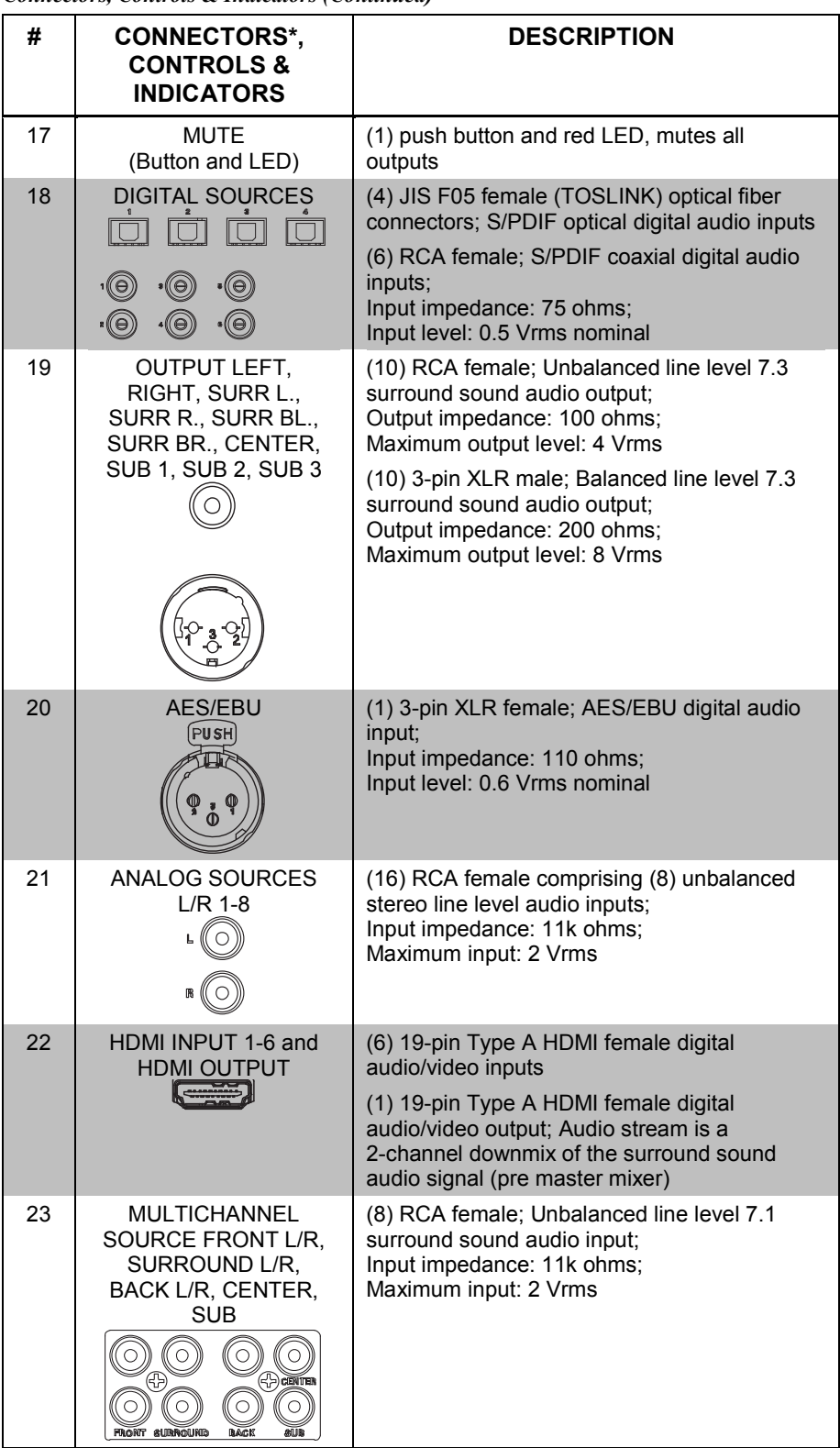

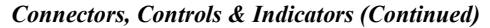

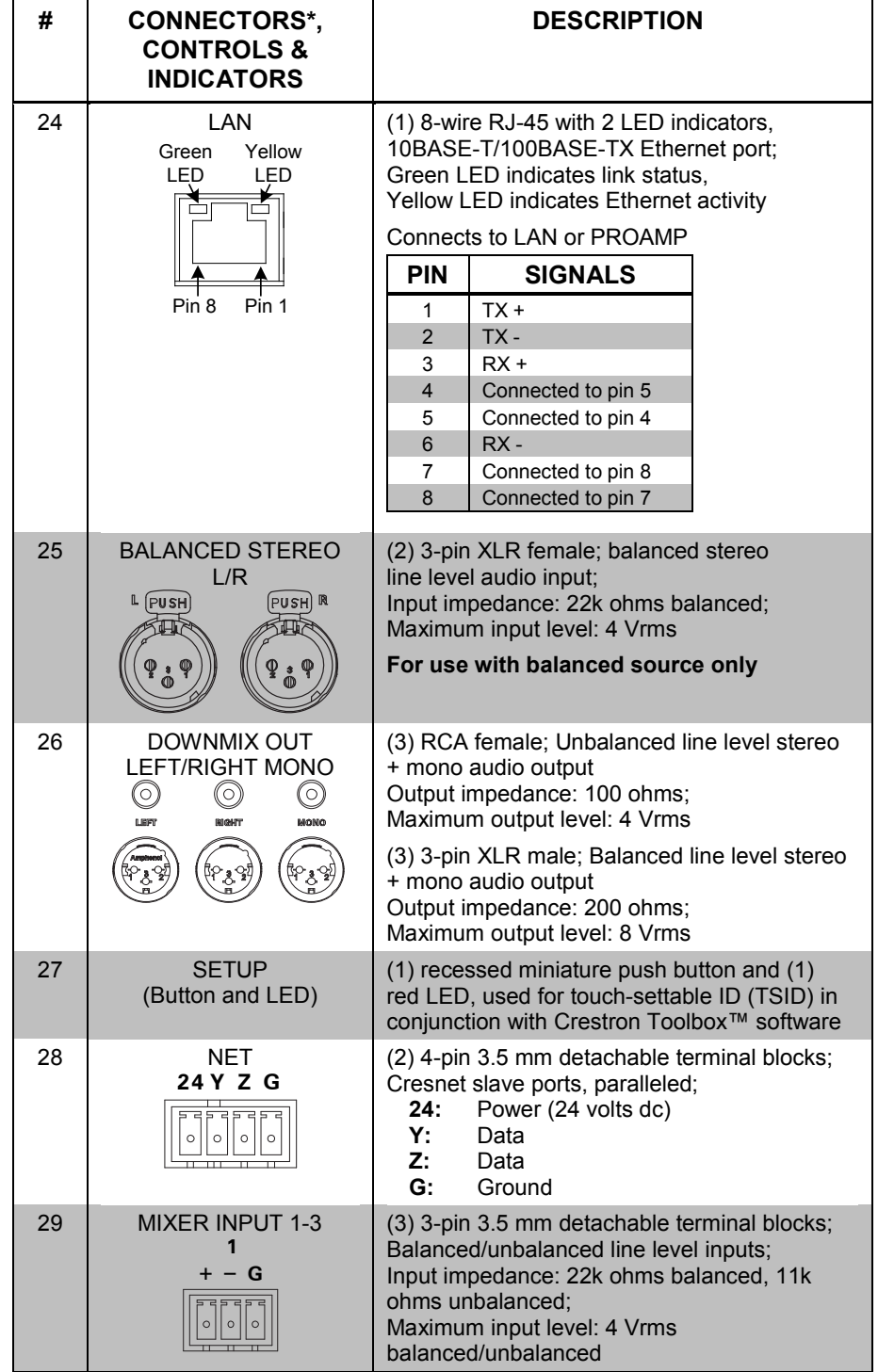

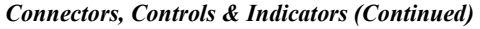

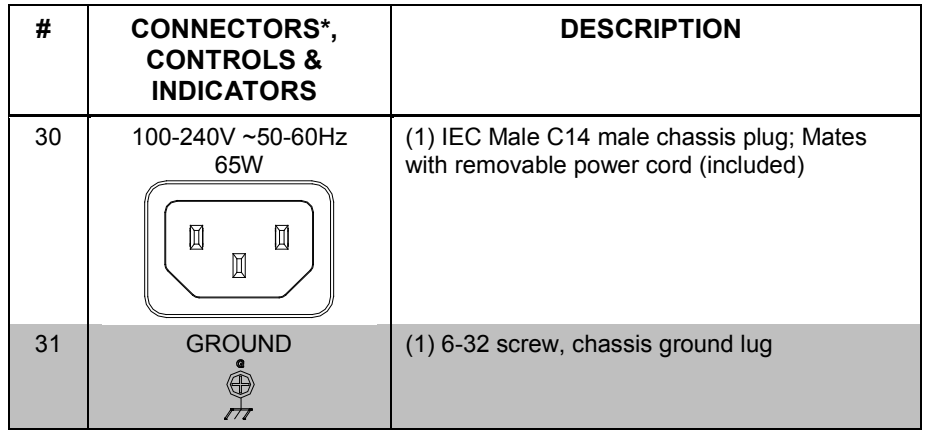

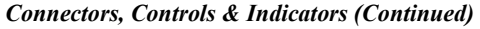

\* Interface connectors for the **NET** and **MIXER INPUT** ports are provided with the unit.

## <span id="page-29-1"></span><span id="page-29-0"></span>**Setup**

### **Network Wiring**

When wiring the Cresnet<sup>®</sup> or Ethernet network, consider the following:

- Use Crestron Certified Wire.
- Use Crestron power supplies for Crestron equipment.
- Provide sufficient power to the system.

**CAUTION:** Insufficient power can lead to unpredictable results or damage to the equipment. Please use the Crestron Power Calculator to help calculate how much power is needed for the system [\(www.crestron.com/calculators\)](http://www.crestron.com/calculators).

For Cresnet networks with 20 or more devices, use a Cresnet Hub/Repeater (CNXHUB) to maintain signal quality.

For more details, refer to ["Check Network Wiring"](#page-63-2) on page [58.](#page-63-2)

The PSPHD can also use high-speed Ethernet for communications between the device and a control system, computer, media server and other IP-based devices.

For general information on connecting Ethernet devices in a Crestron system, refer to the latest version of the Crestron e-Control<sup>®</sup> Reference Guide (Doc. 6052), which is available from the Crestron Web site [\(www.crestron.com/manuals\)](http://www.crestron.com/manuals).

### **Identity Code**

<span id="page-29-2"></span>*Net ID* The Net ID of the PSPHD has been factory set to **9C**. The Net IDs of multiple PSPHD devices in the same system must be unique. Net IDs are changed from the "INSTALLER MENU" or from a personal computer (PC) via Crestron Toolbox. For information on setting the Net ID with the Installer menu, refer to ["Cresnet ID"](#page-49-0) which starts on page [44.](#page-49-0) For information on setting the Net ID with Crestron Toolbox, refer to ["Establishing Communication"](#page-53-1) which starts on pag[e 48.](#page-53-1)

When setting the Net ID, consider the following:

- The Net ID of each unit must match an ID code specified in the SIMPL Windows or Crestron Studio™ program.
- Each network device must have a unique Net ID.

For more details, refer to the Crestron Toolbox help file.

*IP ID* The IP ID is set from the Installer menu or within the PSPHD's IP table using Crestron Toolbox. For information on setting the IP ID with the "INSTALLER MENU", refer to ["IP ID"](#page-49-1) which starts on page [44.](#page-49-1) For information on setting the IP ID in an IP table, refer to the Crestron Toolbox help file. The IP IDs of multiple PSPHD devices in the same system must be unique.

When setting the IP ID, consider the following:

- The IP ID of each unit must match an IP ID specified in the SIMPL Windows or Crestron Studio program.
- Each device using IP to communicate with a control system must have a unique IP ID.

• If an IP ID is set, Cresnet communications with the PSPHD are disabled.

### **Installation**

<span id="page-30-0"></span>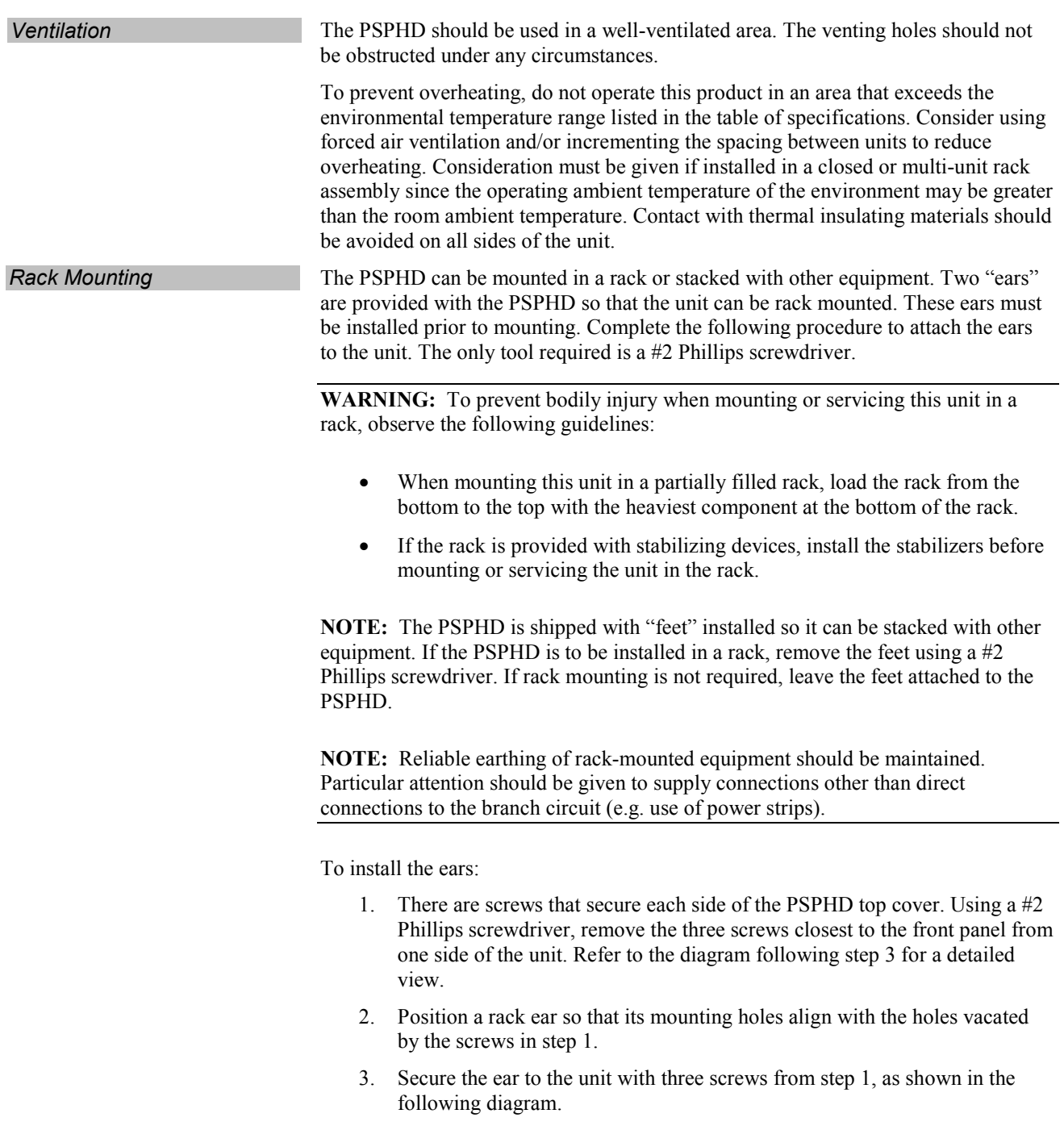

*Ear Attachment for Rack Mounting*

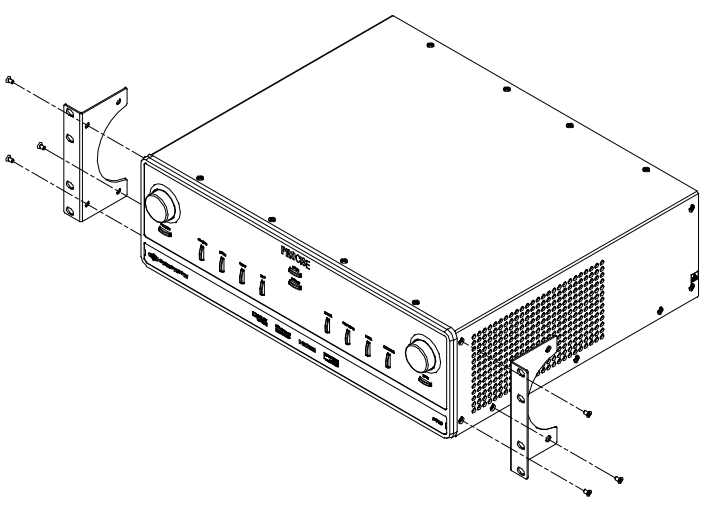

4. Repeat procedure (steps 1 through 3) to attach the remaining ear to the opposite side.

**Stacking** Four "feet" are integrated into the PSPHD so that if the unit is not rack mounted, the feet can provide stability when the unit is placed on a flat surface or stacked.

**NOTE:** No more than two PSPHD units should be stacked.

**NOTE:** If the PSPHD is to be rack mounted, the feet should be removed with a #2 Phillips screwdriver prior to ["Hardware Hookup"](#page-31-0), which start[s below.](#page-31-0)

### **Hardware Hookup**

**Connect the Device** Make the necessary connections as called out in the illustration that follows this paragraph. Refer to ["Network Wiring"](#page-29-1) on page [24](#page-29-1) before attaching the 4-position terminal block connector. Apply power after all connections have been made.

When making connections to the PSPHD, note the following:

- Use Crestron power supplies for Crestron equipment.
- The included cable cannot be extended.

**WARNING:** To prevent injury and / or equipment damage due to electric shock, disconnect power from the PSPHD prior to making any wiring connections.

**NOTE:** The PSPHD can only be powered by the included power cord. Power cannot be supplied from network devices that are connected to the mini-terminal block connectors.

**NOTE:** A USB port is concealed behind the label cover on the front panel. The USB port is used to connect with a PC and provide a console connection to the PSPHD. A microphone jack is also concealed behind the front panel's label cover. This jack is used to connect the microphone that is included with the available Crestron Professional Surround Sound Tuning Kit (sold separately). For more information, refer to the latest version of the Crestron Professional Surround Sound Tuning Kit Operations Guide (Doc. 6565).

<span id="page-31-0"></span>

**NOTE:** To prevent damage to the PSPHD's finish, use a flat-edge tool made of plastic or covered in tape when removing the front panel

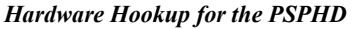

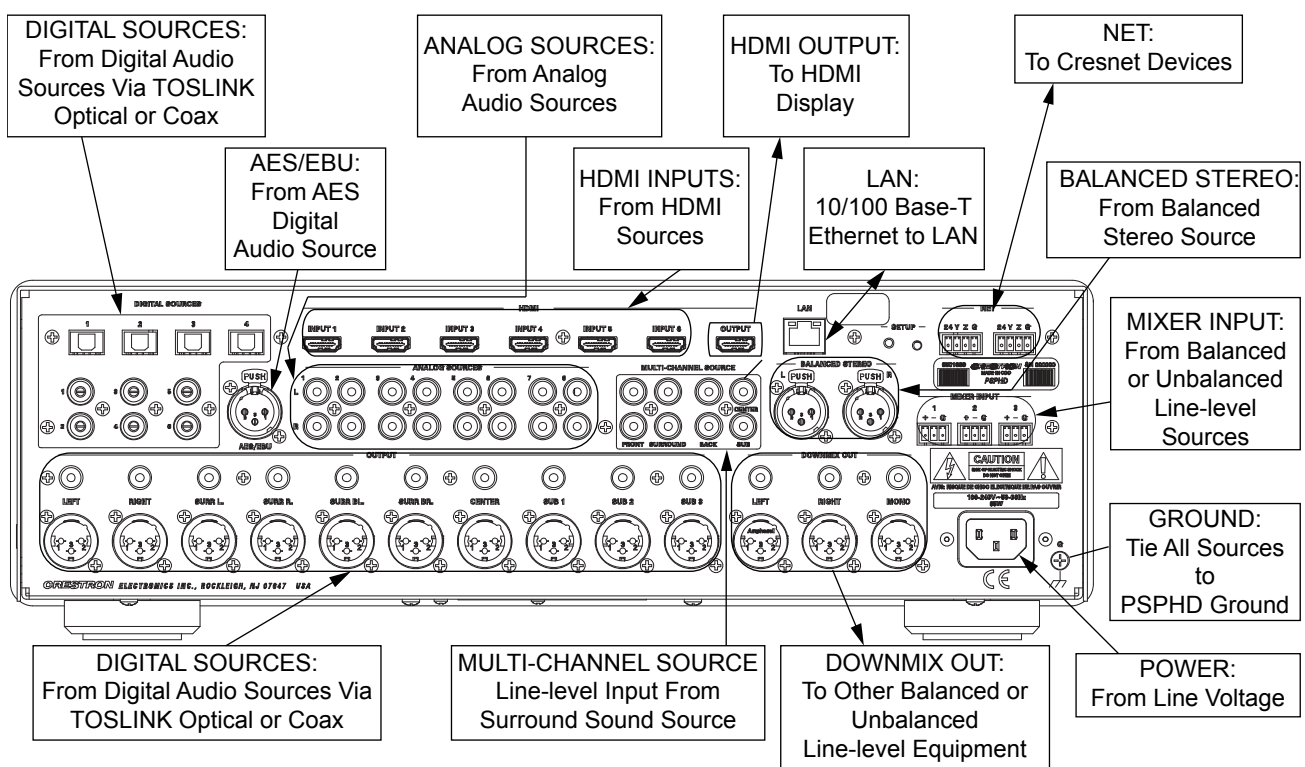

**NOTE:** Ensure the unit is properly grounded by connecting the chassis ground lug to an earth ground (building steel).

**NOTE:** To prevent overheating, do not operate this product in an area that exceeds the environmental temperature range listed in the table of specifications.

*HDMI Connections* Refer to the following diagram to properly connect devices using an HDMI cable.

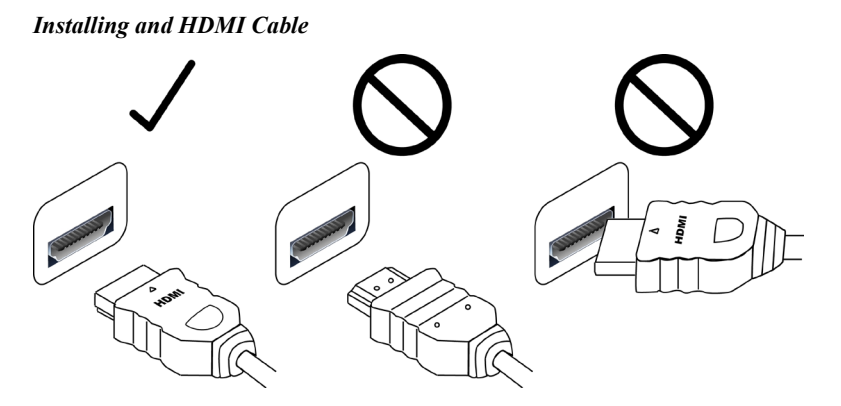

#### *PROCISE Amplifier Connections*

Refer to the following diagram to properly connect the PSPHD to a PROCISE amplifier.

*Connect PSPHD to PROCISE Amplifier*

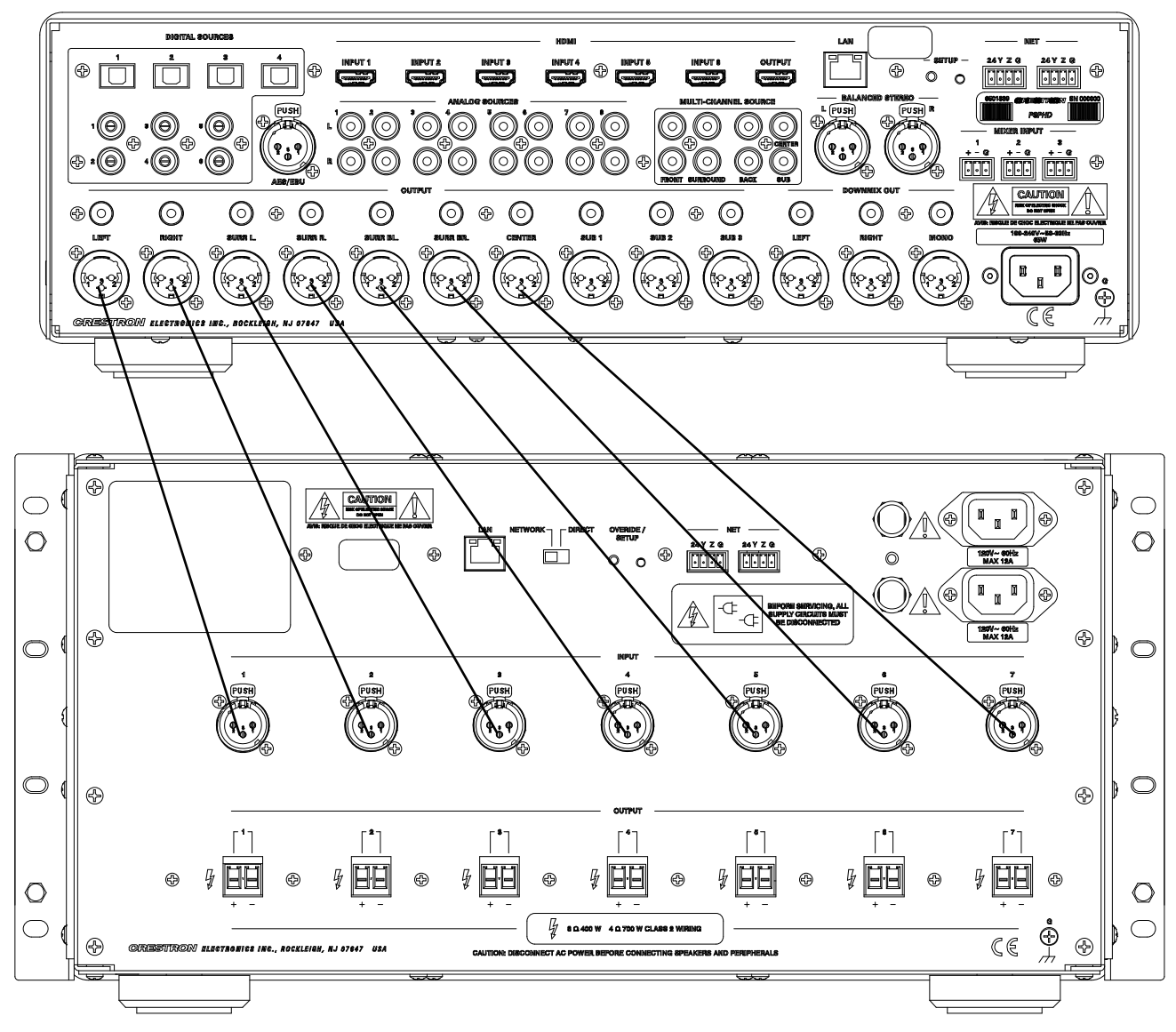

**NOTE:** For optimum performance when connecting to a PROCISE amplifier, Crestron recommends the optional CBL-PRO-XLR-2 (two-foot cable length) or CBL-PRO-XLR-6 (six-foot cable length) cable kit to connect to the PSPHD or other preamplifier.

*Mixer Input Connections* Three balanced/unbalanced mixer inputs are provided, utilizing 3-pin terminal block connectors. For connection details, refer to the following table and diagrams.

*Mixer Input Connections*

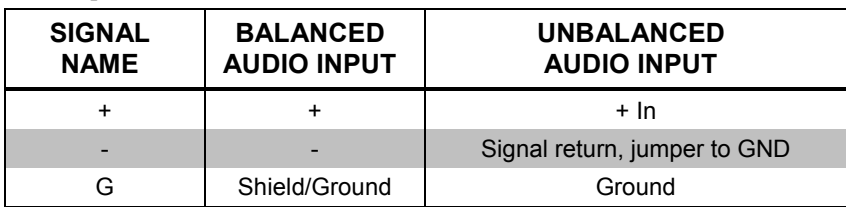

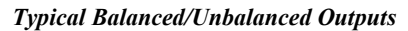

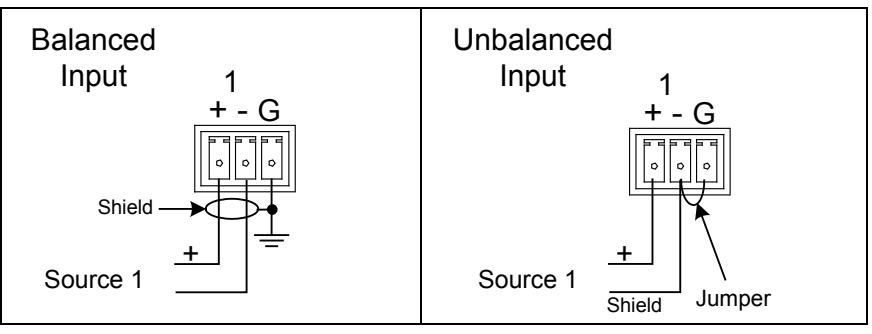

### <span id="page-35-1"></span><span id="page-35-0"></span>**Configuration**

After making all hardware connections to the PSPHD, the PSPHD must be configured for operation. Basic configuration is performed with the "INSTALLER MENU". Advanced audio configuration options such as delay, levels, and equalization are performed with Crestron Toolbox' PROCISE Tools utility. Information on using the "INSTALLER MENU" begins below. For information on the PROCISE Tools utility, refer to the PROCISE Tools help file.

### **Open the "INSTALLER MENU"**

To open the "INSTALLER MENU", press and hold the **HOME** and **DISPLAY** buttons for approximately five seconds. The left-hand display shows the "INSTALLER MENU".

#### *"INSTALLER MENU"*

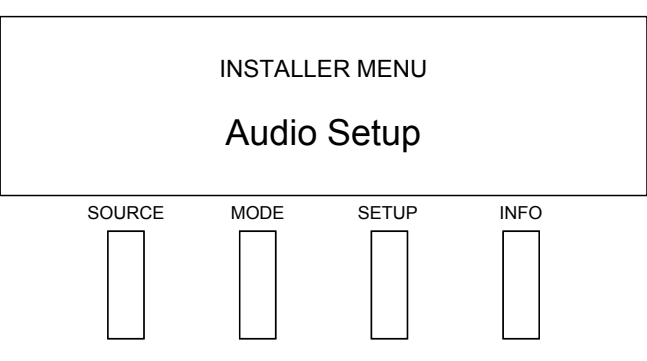

### <span id="page-35-2"></span>**Navigating the "INSTALLER MENU"**

The following controls are used to navigate the "INSTALLER MENU":

- Selection knob Turn the selection knob to display the desired option. To select the displayed option, press the selection knob.
- **HOME** button Press **HOME** to return to the previous screen.

The "INSTALLER MENU" is divided into five sections to configure the PSPHD:

- *Audio Setup:* Defines the speaker configuration for the room connected to the PSPHD.
- *Network Setup:* Pairs the PSPHD with a connected PROAMP amplifier and defines/displays information about the PSPHD's Ethernet configuration.
- *Control Setup:* Configures and displays the parameters that define the PSPHD's operation in a Crestron control environment.
- *About:* Displays information about the PSPHD's firmware.
- *Exit Installer Mode:* Exits the "INSTALLER MENU".

### **Audio Setup**

Use the "AUDIO SETUP" menu to define the room's speaker configuration. Main speaker arrangement, center-channel speakers, subwoofers, and speaker impedance can be defined in the "AUDIO SETUP" menu.

<span id="page-36-1"></span><span id="page-36-0"></span>*Open the "AUDIO SETUP" Menu*

To open the "AUDIO SETUP" menu:

- 1. Open the "INSTALLER MENU" as described on page [30.](#page-35-1)
- 2. Turn the selection knob until *Audio Setup* is displayed and press the selection knob. The "AUDIO SETUP" menu is displayed.

#### *"AUDIO SETUP" Menu*

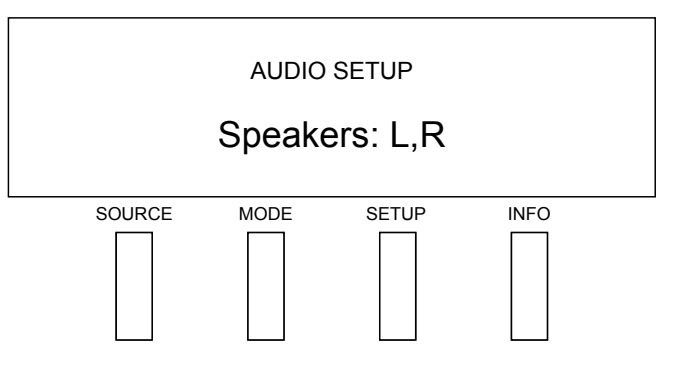

**Speaker Arrangement** To specify the system's speaker arrangement:

- 1. Open the "AUDIO SETUP" menu as described [above.](#page-36-1)
- 2. Turn the selection knob until *Speakers* is displayed and press the selection knob to display the Speakers screen.

#### *Speakers Screen*

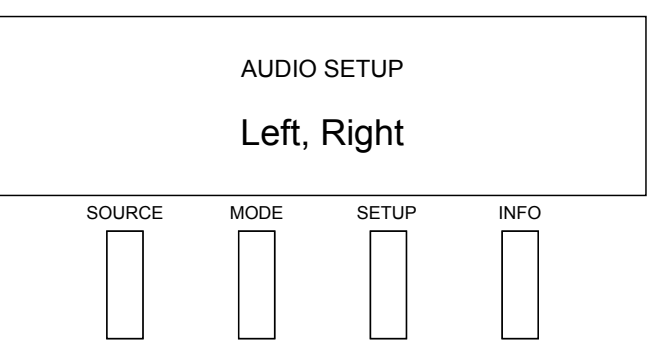

3. Turn the selection knob to display the desired speaker arrangement and press the selection knob to select the setting.

The following speaker arrangements are available:

• *Left, Right (L,R):* Audio separated into left and right channels.

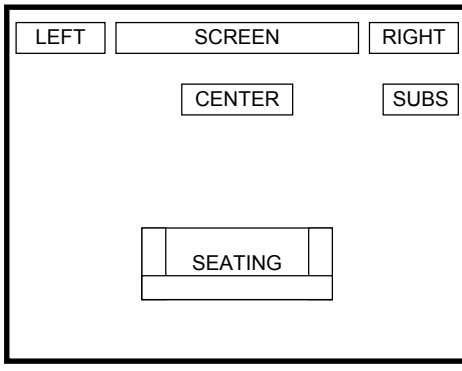

• *Left, Right, Surround Left, Surround Right (L,R,SL,SR):* Audio separated into 4-channel surround sound. For use in a 5.x surround setup.

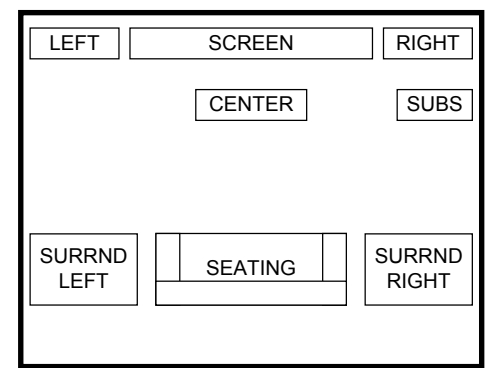

• *Left, Right, Surround Left, Surround Right, Single Back (L,R,SL,SR,SB):* Audio separated into 5-channel surround sound. For use in a 6.x surround setup.

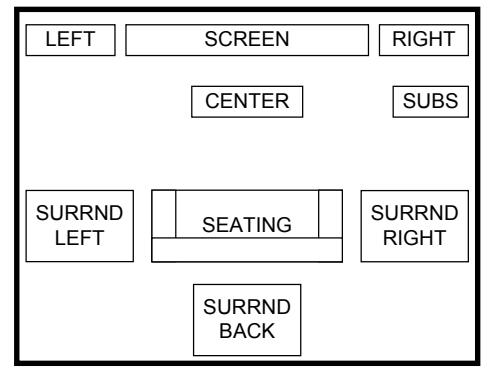

• *Left, Right, Surround Left, Surround Right, Back Left, Back Right (L,R,SL,SR,SBL,SBR):* Audio separated into 6-channel surround sound. For use in a 7.x surround setup.

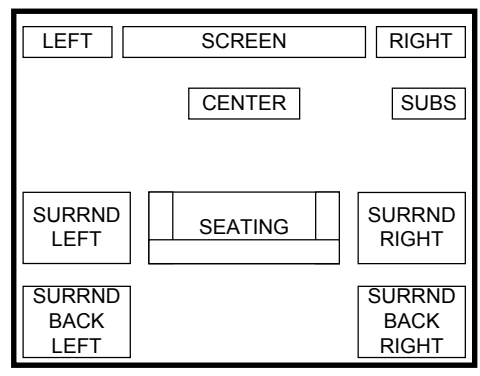

**Center Channel** The PSPHD can be configured to use a center channel speaker. To configure the PSPHD to use a center channel speaker:

- 1. Open the "AUDIO SETUP" menu as described on pag[e 31.](#page-36-1)
- 2. Turn the selection knob until *Center Speaker* is displayed and press the selection knob to display the "Center Speaker" screen.

#### *"Center Speaker" Screen*

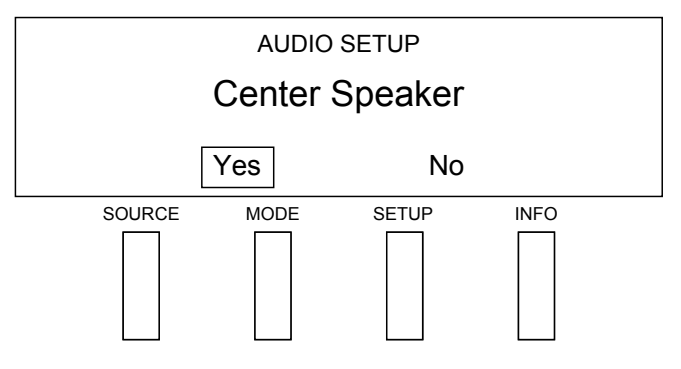

3. Turn the selection knob to highlight the desired setting and press the selection knob to enable the setting.

*Subwoofer* The number of subwoofers in a PSPHD system can be configured from the PSPHD's front panel. To configure the PSPHD's subwoofer arrangement:

- 1. Open the "AUDIO SETUP" menu as described on page [31.](#page-36-1)
- 2. Turn the selection knob until *Subwoofers* is displayed and press the selection knob to display the Subwoofer screen.

#### *Subwoofer Screen*

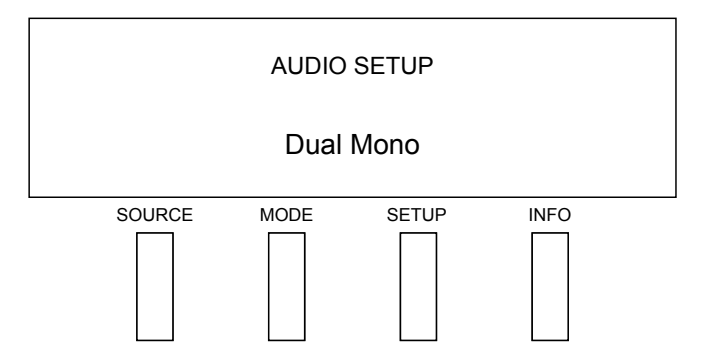

3. Turn the selection knob to highlight the desired setting and press the selection knob to enable the setting.

The following subwoofer arrangements are available:

- *None:* No subwoofer is present in the room.
- *Single:* The system uses a single subwoofer.
- *Dual Mono:* The system uses two mono subwoofers.
- *Dual Stereo:* The system uses two stereo subwoofers.
- *Dual Stereo with Single Mono:* The system uses two stereo subwoofers and one mono subwoofer.
- *Triple Mono:* The system uses three mono subwoofers.

**Speaker Impedance** The speaker impedance setting can be selected from the PSPHD's front panel. This setting is only used to calibrate the VU meters. To select the impedance value:

- 1. Open the "AUDIO SETUP" menu as described on pag[e 31.](#page-36-1)
- 2. Turn the selection knob until *Speaker Impedance* is displayed and press the selection knob to display the "Speaker Impedance" screen.

*"Speaker Impedance" Screen*

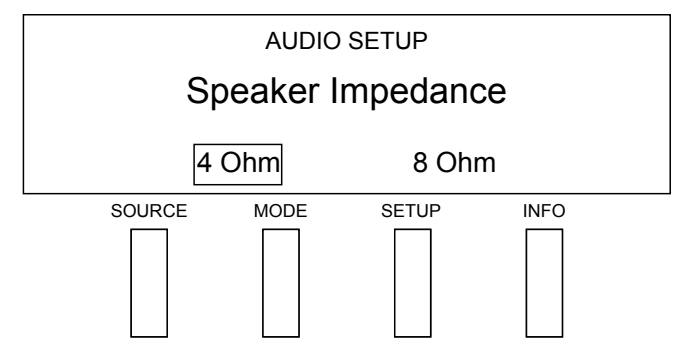

3. Turn the selection knob to highlight the desired setting and press the selection knob to enable the setting.

*Restore Default Settings* The PSPHD's audio settings can be restored to their default settings.

**NOTE:** Audio settings set from the front panel and the PROCISE Tools utility are restored to their default settings.

<span id="page-39-0"></span>

To restore the default settings:

- 1. Open the "AUDIO SETUP" menu as described on page [31.](#page-36-1)
- 2. Turn the selection knob until *Restore Defaults Including Presets* is displayed and press the selection knob.

To confirm the selection, turn the selection knob to highlight *Yes* and press the selection knob. To cancel, turn the selection knob to highlight *No* (or press **HOME**) and press the selection knob

<span id="page-40-0"></span>**Back** To return to the "INSTALLER MENU":

- 1. Turn the selection knob until *Back* is displayed.
- 2. Press the selection knob to return to the "INSTALLER MENU".

### **Network Setup**

Use the Network Setup section of the "INSTALLER MENU" to define the PSPHD's network configuration. IP address, Subnet Mask, Default Router, DHCP setting, WINS server, hostname, domain, and MAC address can be adjusted or displayed from the Network Setup menu.

To open the "NETWORK SETUP" menu:

- 1. Open the "INSTALLER MENU" as described on page [30.](#page-35-1)
- 2. Turn the selection knob until *Network Setup* is displayed and press the selection knob.

#### *"NETWORK SETUP" Menu*

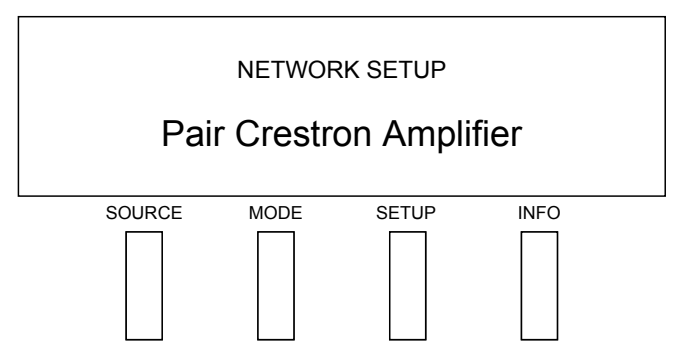

<span id="page-40-1"></span>*Open the "NETWORK SETUP" Menu*

### **Pair Crestron Amplifier NOTE:** Pairing is for use with Crestron PROAMP amplifiers only.

The PSPHD can be paired with a Crestron PROAMP amplifier for control and monitoring of the amplifier. Pairing is accomplished when the PROAMP amplifier and the PSPHD are connected using a "Network" or "Direct" connection:

• **Network:**

When using a "Network" connection, the PSPHD is connected to a PROAMP amplifier over a local area network as shown in the following diagram.

#### *PSPHD Paired with a PROAMP Amplifier over a Network*

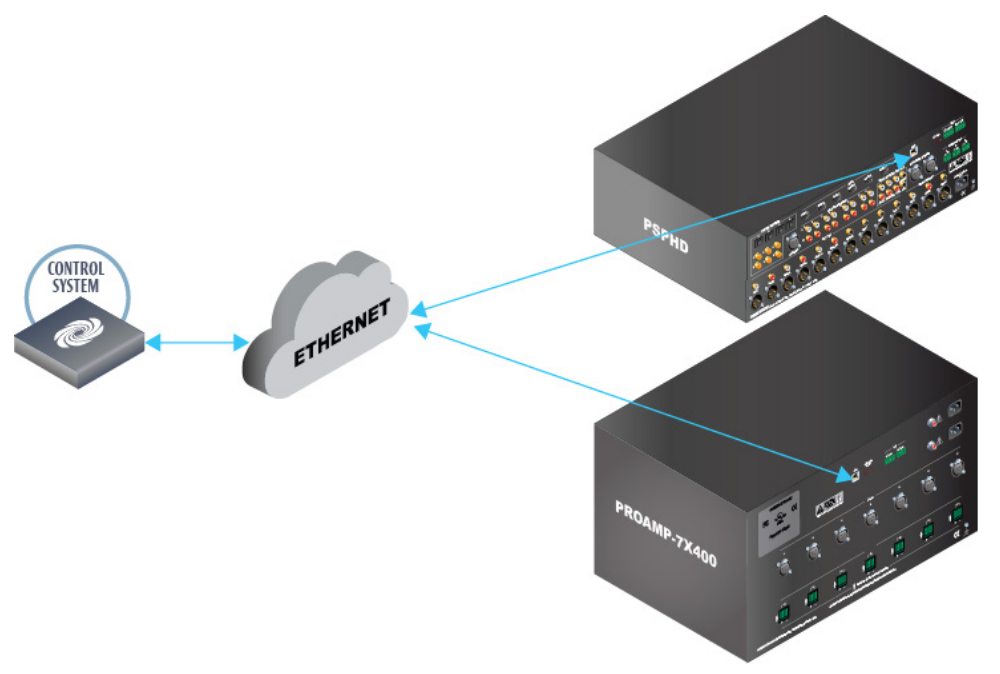

The "Network" connection can only be used if there is a DHCP network available and the PROAMP amplifier and PSPHD are to be controlled over a LAN. To pair the PSPHD with a PROAMP amplifier using a "Network" connection:

- 1. Turn off the PROAMP amplifier.
- 2. On the PROAMP amplifier, set the **NETWORK/DIRECT** switch to **NETWORK**.
- 3. Apply power to the PROAMP amplifier.

**NOTE:** If the **NETWORK/DIRECT** switch setting on the PROAMP amplifier is changed, power must be cycled for the new setting to take effect.

- 4. On the PSPHD, open the "NETWORK SETUP" menu as described on pag[e 35.](#page-40-1)
- 5. Turn the selection knob until *Pair Crestron Amplifier* is displayed and press the selection knob to display the "AMPLIFIER PAIRING" screen.

#### *"AMPLIFIER PAIRING" Screen*

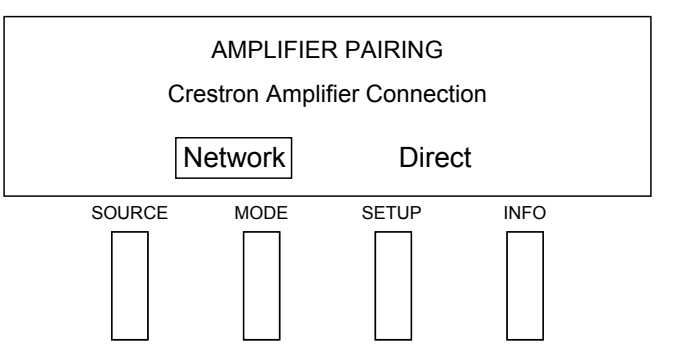

6. Turn the selection knob to highlight *Network* and press the selection knob.

**NOTE:** The PSPHD and the PROAMP amplifier must be set to the same connection type.

**NOTE:** When using the "Network" connection type, the PSPHD and the PROAMP amplifier must be on the same subnet.

- 7. When prompted, press either of the following buttons on the PROAMP amplifier while the appropriate LEDs blink (about two minutes):
	- **RESET** (front panel)
	- **OVERRIDE/SETUP** (rear panel)

**NOTE:** If the **RESET** or **OVERRIDE/SETUP** button is not pressed within two minutes, the LEDs stop blinking and the PSPHD display returns to the "NETWORK SETUP" menu.

- 8. When the PSPHD is successfully paired with the PROAMP amplifier, a message is displayed indicating the successful pairing.
- 9. On the PSPHD, press the selection knob to exit. The display returns to the "NETWORK SETUP" menu.
- 10. Reboot the PSPHD as follows:
	- a. Press the **HOME** button to return to the "INSTALLER MENU".
	- b. Turn the selection knob until *Exit Installer Mode* is displayed and press the selection knob.
- **Direct**

When using a "Direct" connection, the PSPHD is directly connected to the PROAMP amplifier as shown in the following diagram.

*PSPHD Paired Directly with a PROAMP Amplifier* 

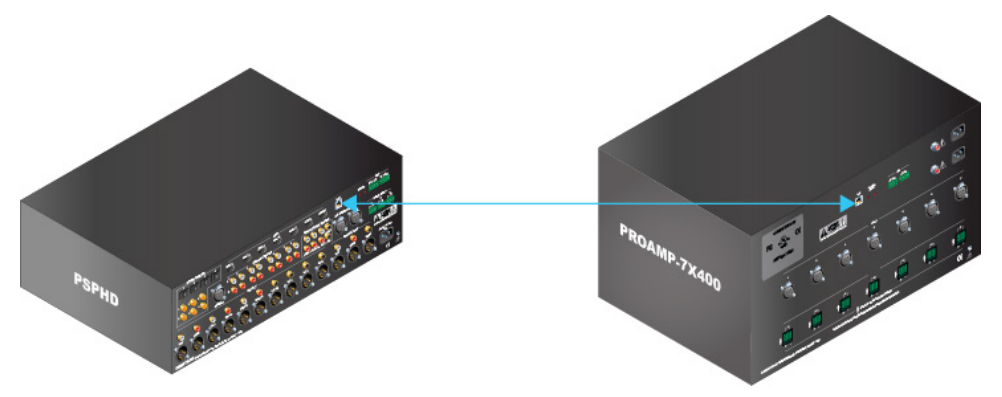

The "Direct" connection can be used for a quick installation test without networking or LAN setup. The **LAN** port of the PSPHD connects directly to the **LAN** port of a PROAMP amplifier. At final installation, the pairing process must be executed again when the PSPHD and PROAMP amplifier are installed on a network. If the PSPHD and PROAMP amplifier are to be controlled by Cresnet, pairing does not need to be repeated. To pair the PSPHD with a PROAMP amplifier using a "Direct" connection:

- 1. Turn off the PROAMP amplifier.
- 2. On the PROAMP amplifier, set the **NETWORK/DIRECT** switch to **DIRECT**.
- 3. Apply power to the PROAMP amplifier.

**NOTE:** If the **NETWORK/DIRECT** switch setting on the PROAMP amplifier is changed, power must be cycled for the new setting to take effect.

- 4. On the PSPHD, open the "NETWORK SETUP" menu as described on pag[e 35.](#page-40-1)
- 5. Turn the selection knob until *Pair Crestron Amplifier* is displayed and press the selection knob to display the "AMPLIFIER PAIRING" screen.

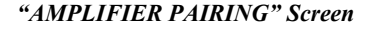

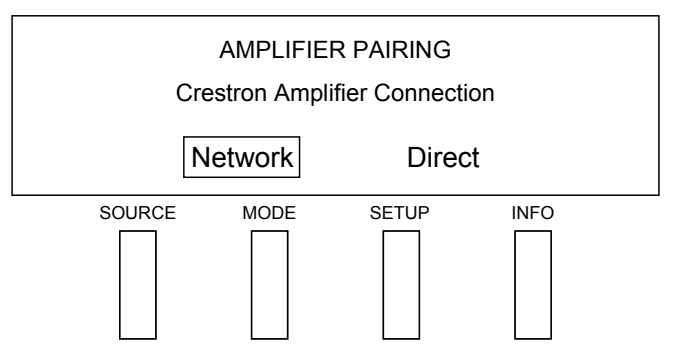

6. Turn the selection knob to highlight *Direct* and press the selection knob.

**NOTE:** The PSPHD and the PROAMP amplifier must be set to the same connection type.

7. The PSPHD automatically reboots. After the PSPHD reboots, the PSPHD and the PROAMP amplifier are paired.

### • **Unpairing:**

To unpair the PSPHD from a PROAMP amplifier, perform the following:

- 1. On the PSPHD, open the "NETWORK SETUP" menu as described on pag[e 35.](#page-40-1)
- 2. Turn the selection knob until *Pair Crestron Amplifier* is displayed, and press the selection knob to display the "AMPLIFIER PAIRING" screen.
- 3. Turn the selection knob to highlight *Clear* and press the selection knob.
- 4. When prompted to clear the pairing, turn the selection knob to highlight *Yes* and press the selection knob. The PSPHD automatically reboots. After the PSPHD reboots, it is unpaired.
- 5. On the PROAMP amplifier, press and hold the **RESET** button on the front panel while power cycling the device. The LEDs on the front panel blink, indicating that the PROAMP amplifier is unpaired.

<span id="page-44-0"></span>*IP Address* The PSPHD's IP address can be displayed and changed. To display and change the PSPHD's IP address:

- 1. Open the "NETWORK SETUP" menu as described on page [35.](#page-40-1)
- 2. Turn the selection knob until the PSPHD's IP address is displayed. Press the selection knob to display the "IP Address" screen. The first octet of the IP address is enclosed in brackets.

#### *"IP Address" Screen*

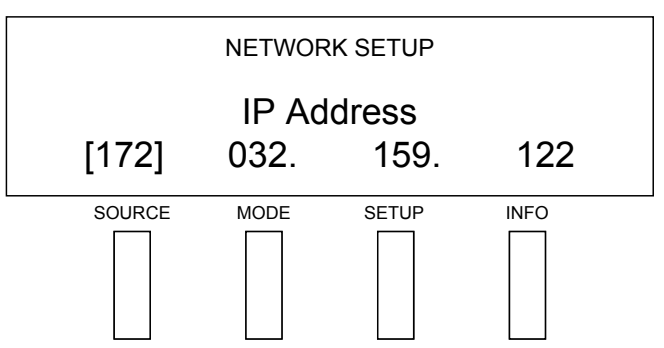

- 3. Turn the selection knob to display the desired number.
- 4. Press the selection knob to move the cursor to the next octet.
- 5. Repeat steps 3 and 4 until the desired IP address is displayed. The IP address is entered after the last octet has been set.

For information on configuring the PSPHD to use a DHCP server to obtain an IP address, refer to ["DHCP"](#page-45-0) which starts on page [40.](#page-45-0)

**Subnet Mask** The PSPHD's subnet mask can be displayed and changed. To display and change the subnet mask:

- 1. Open the "NETWORK SETUP" menu as described on page [35.](#page-40-1)
- 2. Turn the selection knob until the subnet mask's IP address is displayed. To change the address, press the selection knob to display the "Subnet Mask" screen. The first octet of the subnet mask's IP address is enclosed in brackets.

#### *"Subnet Mask" Screen*

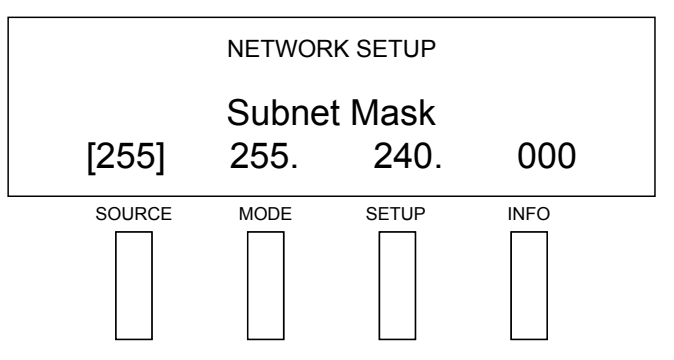

- 3. Turn the selection knob to display the desired number.
- 4. Press the selection knob to move the cursor to the next octet.
- 5. Repeat steps 3 and 4 until the desired IP address is displayed. The subnet mask is entered after the last octet has been set.

*Default Router* The PSPHD's default router can be displayed and changed. To display and change the default router:

- 1. Open the "NETWORK SETUP" menu as described on page [35.](#page-40-1)
- 2. Turn the selection knob until the default router's IP address is displayed. To change the IP address, press the selection knob to display the "Default Router" screen. The first octet of the default router's IP address is enclosed in brackets.

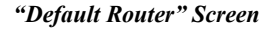

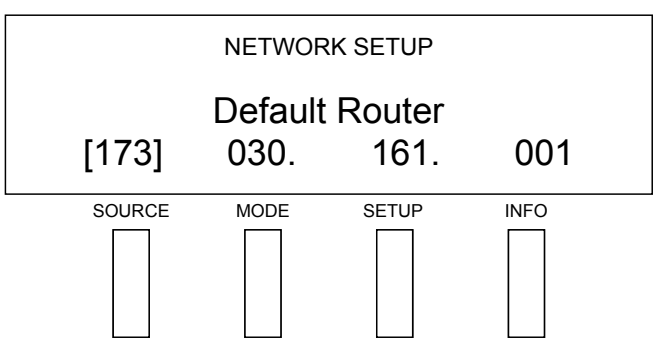

- 3. Turn the selection knob to display the desired number.
- 4. Press the selection knob to move the cursor to the next octet.
- 5. Repeat steps 3 and 4 until the desired IP address is displayed. The default router is entered after the last octet has been set.

<span id="page-45-0"></span>**DHCP** The PSPHD's IP address can be obtained from a DHCP server or manually set using the front panel controls. The default setting for the *DHCP* mode is *On*. For information on manually setting the IP address, refer to ["IP Address"](#page-44-0) on page [39.](#page-44-0) To set the *DHCP* mode:

- 1. Open the "NETWORK SETUP" menu as described on page [35.](#page-40-1)
- 2. Turn the selection knob until the DHCP setting is displayed. To change the DHCP setting, press the selection knob to display the "DHCP" screen.

#### *"DHCP" Screen*

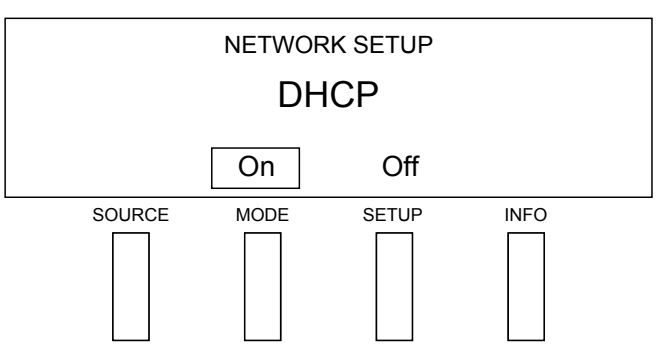

3. Turn the selection knob to highlight the desired setting and press the selection knob to enable the setting and return to the "NETWORK SETUP" menu.

*WINS* The PSPHD can be configured to use a WINS server for communication. The default setting for the *WINS* mode is *On*. To set the *WINS* mode:

- 1. Open the "NETWORK SETUP" menu as described on page [35.](#page-40-1)
- 2. Turn the selection knob until the WINS setting is displayed. To change the WINS setting, press the selection knob to display the "WINS" screen.

#### *"WINS" Screen*

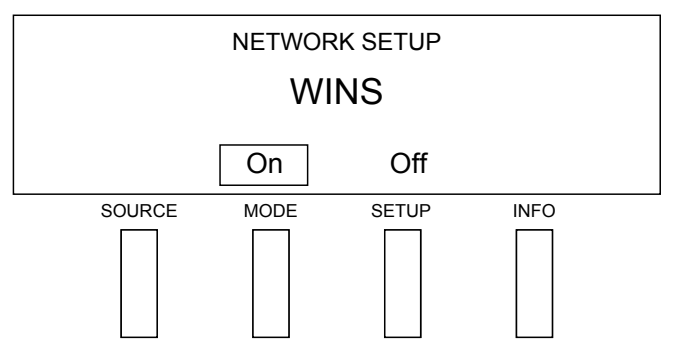

3. Turn the selection knob to highlight the desired setting and press the selection knob to enable the setting and return to the "NETWORK SETUP" menu.

*Hostname* The PSPHD can be recognized by its hostname in a networked environment. To view and set the hostname:

- 1. Open the "NETWORK SETUP" menu as described on page [35.](#page-40-1)
- 2. Turn the selection knob until the hostname is displayed. To change the hostname, press the selection knob to display the Hostname screen.

#### *Hostname Screen*

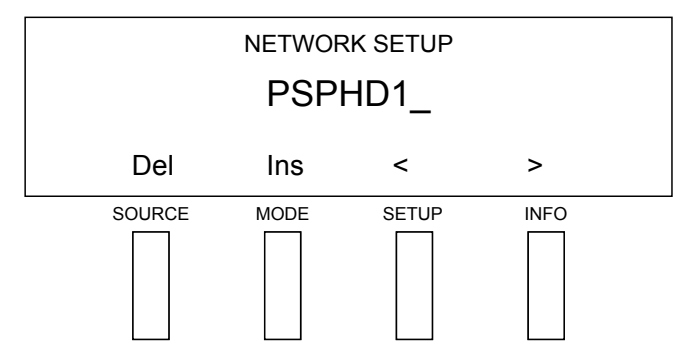

- 3. Select letters (upper and lower-case), numbers, or other characters by turning the selection knob until the desired letter, number, or other character is displayed on the VFD. Valid hostname characters are ASCII letters "a" through "z" (case-insensitive), the digits "0" through "9", and the hyphen. Hostname cannot begin or end with a hyphen. No other symbols, punctuation characters or blank spaces are permitted.
- 4. Move the cursor to another position by pressing the buttons labeled **<** and **>**. To delete a character, press the button labeled **Del**. To insert a space, press the button labeled **Ins**.

**NOTE:** The maximum length for the hostname is 64 characters.

5. After the new name has been entered, press the selection knob to save the name and return to the "NETWORK SETUP" menu.

**Domain Name** Some networks may require a domain name to resolve the hostname. To view and set the domain name:

- 1. Open the "NETWORK SETUP" menu as described on page [35.](#page-40-1)
- 2. Turn the selection knob until the domain name is displayed. To change the domain name, press the selection knob to display the Domain Name screen.

#### *Domain Name Screen*

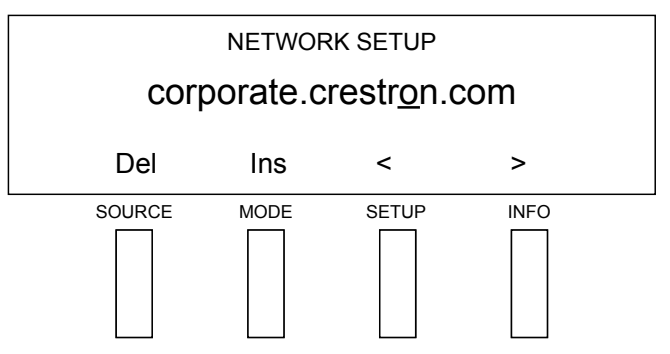

3. Select letters (upper and lower-case), numbers, or other characters by turning the selection knob until the desired letter, number, or other character is displayed on the VFD. Valid hostname characters are ASCII letters "a" through "z" (case-insensitive), the digits "0" through "9", and the hyphen. Hostname cannot begin or end with a hyphen. No other symbols, punctuation characters or blank spaces are permitted.

- 4. Move the cursor to another position by pressing the buttons labeled **<** and **>**. To delete a character, press the button labeled **Del**. To insert a space, press the button labeled **Ins**.
- 5. After the new name has been entered, press the selection knob to save the name and return to the "NETWORK SETUP" menu.

#### *MAC Address* To display the MAC address assigned to the PSPHD:

- 1. Open the "NETWORK SETUP" menu as described on page [35.](#page-40-1)
- 2. Turn the selection knob until the MAC address is displayed.

**Back** To return to the "INSTALLER MENU":

- 1. Turn the selection knob until *Back* is displayed.
- 2. Press the selection knob to return to the "INSTALLER MENU".

### **Control Setup**

Use the "CONTROL SETUP" menu to lock and unlock the front panel controls, and configure the PSPHD for communication with a Crestron control system.

To open the "CONTROL SETUP" menu:

- 1. Open the "INSTALLER MENU" as described on page [30.](#page-35-1)
- 2. Turn the selection knob until *Control Setup* is displayed and press the selection knob.

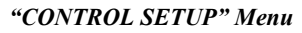

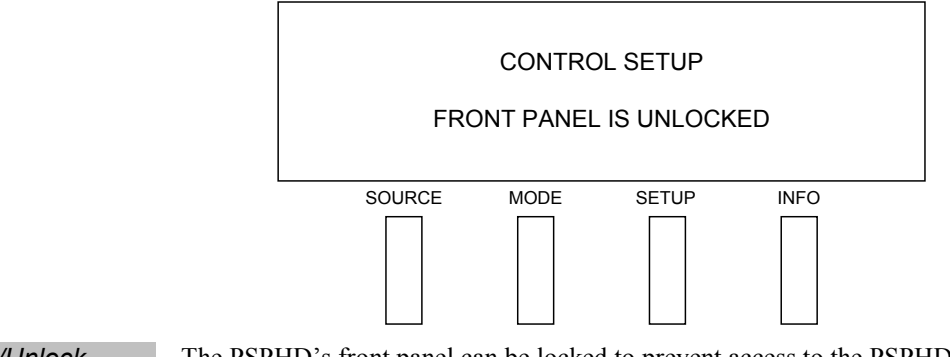

*Front Panel Lock/Unlock* The PSPHD's front panel can be locked to prevent access to the PSPHD's controls. To lock or unlock the front panel:

- 1. Open the "CONTROL SETUP" menu as described [above.](#page-48-1)
- 2. Turn the selection knob until the PSPHD's front panel status is displayed. Press the selection knob to display the "Front Panel Lock" screen.

<span id="page-48-0"></span>

<span id="page-48-1"></span>*Open the "CONTROL SETUP" Menu*

*"Front Panel Lock" Screen*

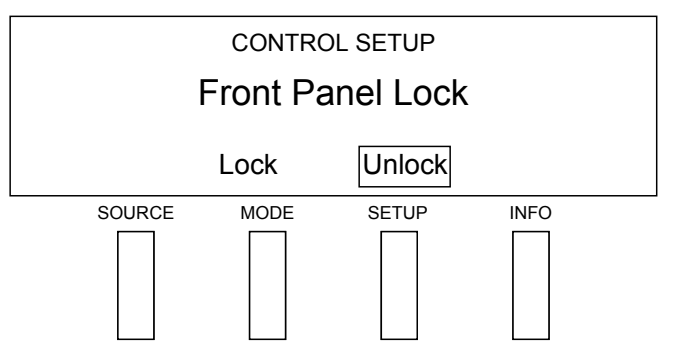

3. Turn the selection knob to highlight the desired setting and press the selection knob to enable the setting and return to the "CONTROL SETUP" menu.

**Cresnet ID** A Net ID for control system communication over Cresnet can be assigned from the PSPHD's front panel. To assign a Net ID:

- 1. Open the "CONTROL SETUP" menu as described on pag[e 43.](#page-48-1)
- 2. Turn the selection knob until the PSPHD's Cresnet ID is displayed. Press the selection knob to display the "CONTROL SETUP" screen.

#### *"CONTROL SETUP" Screen (Cresnet)*

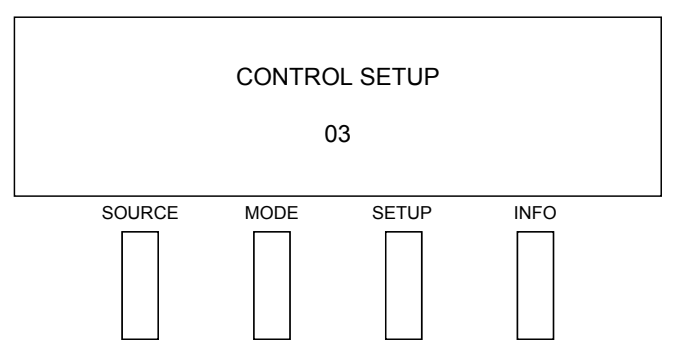

3. Turn the selection knob to display the desired setting and press the selection knob to set the Net ID and return to the "CONTROL SETUP" menu.

For more information on assigning Net IDs, refer to ["Identity Code"](#page-29-2) which starts on page [24.](#page-29-2)

*IP ID* An IP ID for control system communication over TCP/IP can be assigned from the PSPHD's front panel. To assign an IP ID:

- 1. Open the "CONTROL SETUP" menu as described on pag[e 43.](#page-48-1)
- 2. Turn the selection knob until the PSPHD's IP ID is displayed. Press the selection knob to display the "CONTROL SETUP" screen.

<span id="page-49-0"></span>

<span id="page-49-1"></span>

#### *"CONTROL SETUP" Screen (IP)*

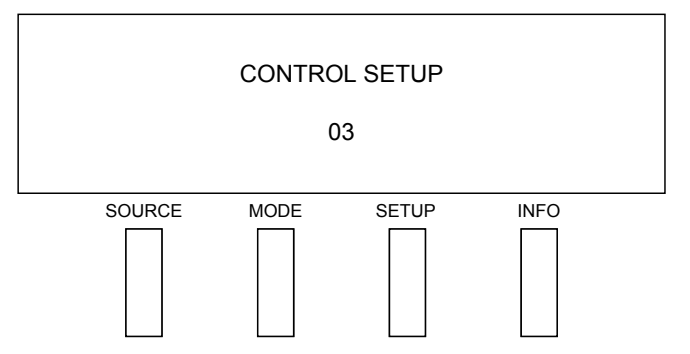

3. Turn the selection knob to display the desired setting and press the selection knob to enable the setting and return to the "CONTROL SETUP" menu.

**NOTE:** If an IP ID is set, Cresnet communications with the PSPHD are disabled.

For more information on assigning IP IDs, refer to ["Identity Code"](#page-29-2) which starts on page [24.](#page-29-2)

*IP Table* The PSPHD uses an IP table for TCP/IP communication with a Crestron control system. The IP table contains the IP address or hostname of the Crestron control system that is communicating with the PSPHD. To specify the control system:

- 1. Open the "CONTROL SETUP" menu as described on pag[e 43.](#page-48-1)
- 2. Turn the selection knob until the PSPHD's IP table entry is displayed. Press the selection knob to display the IP Table Format screen.

#### *IP Table Format Screen*

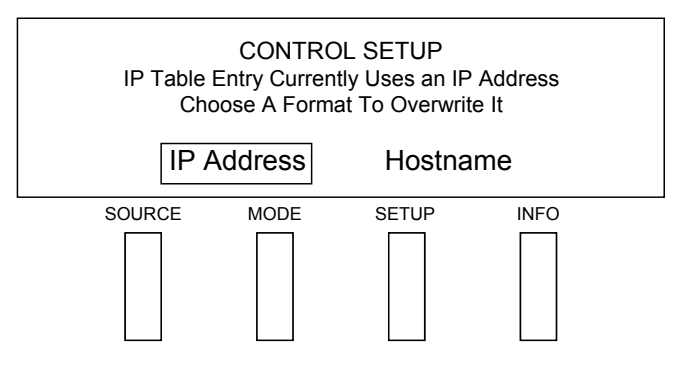

- 3. The control system can be specified by IP address or a hostname. To specify the control system by:
	- **IP Address:**
		- a. Turn the selection knob to highlight *IP Address* and press the selection knob. The "Control System IP Address" screen is displayed with the first octet of the control system's IP address enclosed in brackets.

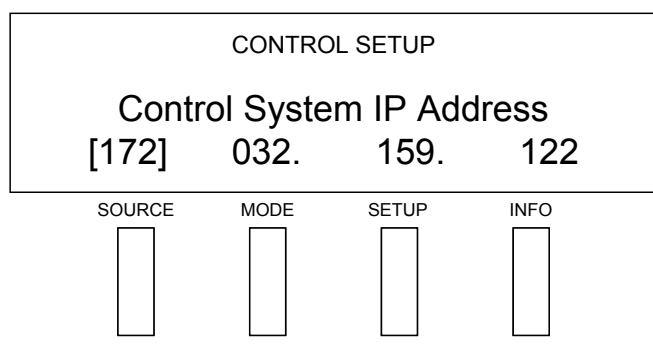

*"Control System IP Address" Screen*

- b. Turn the selection knob to display the desired number.
- c. Press the selection knob to move the cursor to the next octet.
- d. Repeat steps b and c until the desired IP address is displayed. The IP address is entered after the last octet has been set. The display returns to the "CONTROL SETUP" menu.
- **Hostname:**
	- a. Turn the selection knob to highlight *Hostname* and press the selection knob. The Control System Hostname screen is displayed.

*Control System Hostname Screen*

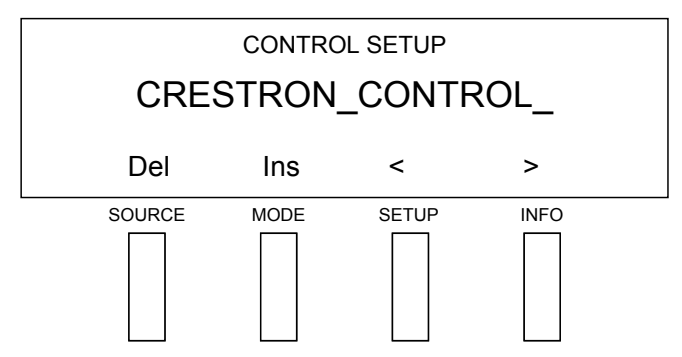

- b. Select letters (upper and lower-case), numbers, or other characters by turning the selection knob until the desired letter, number, or other character is displayed on the VFD. Valid hostname characters are ASCII letters "a" through "z" (case-insensitive), the digits "0" through "9", and the hyphen. Hostname cannot begin or end with a hyphen. No other symbols, punctuation characters or blank spaces are permitted.
- c. Move the cursor to another position by pressing the buttons labeled **<** and **>**. To delete a character, press the button labeled **Del**. To insert a space, press the button labeled **Ins**.

**NOTE:** The maximum length for the hostname is 64 characters.

d. After the new name has been entered, press the selection knob to save the name and return to the "CONTROL SETUP" menu.

<span id="page-52-0"></span>

**Back** To return to the "INSTALLER MENU":

- 1. Turn the selection knob until *Back* is displayed.
- 2. Press the selection knob to return to the "INSTALLER MENU".

### **About**

Use the *About* screen to view information about the PSPHD's operating firmware.

To open the *About* screen:

- 1. Open the "INSTALLER MENU" as described on page [30.](#page-35-1)
- 2. Turn the selection knob until *About* is displayed and press the selection knob. Information about the PSPHD is displayed.
- 3. Press the selection knob to return to the "INSTALLER MENU".

### <span id="page-52-1"></span>**Exit "INSTALLER MENU"**

To exit the "INSTALLER MENU", turn the selection knob until *Exit Installer Mode*  is displayed and press the selection knob. If any changes have been made, or any of the configuration screens have been displayed, the PSPHD reboots.

# <span id="page-53-0"></span>**Uploading and Upgrading**

Crestron recommends using the latest programming software and that each device contains the latest firmware to take advantage of the most recently released features. However, before attempting to upload or upgrade it is necessary to establish communication. Once communication has been established, files (for example, programs or firmware) can be transferred to the control system (and/or device). Finally, program checks can be performed (such as changing the device ID or creating an IP table) to ensure proper functioning.

**NOTE:** Crestron software and any files on the Web site are for authorized Crestron dealers and Crestron Service Providers (CSPs) only. New users must register to obtain access to certain areas of the site (including the FTP site).

### **Establishing Communication**

Use Crestron Toolbox for communicating with the PSPHD; refer to the Crestron Toolbox help file for details. There are three methods of communication, indirect, USB and TCP/IP.

<span id="page-53-1"></span>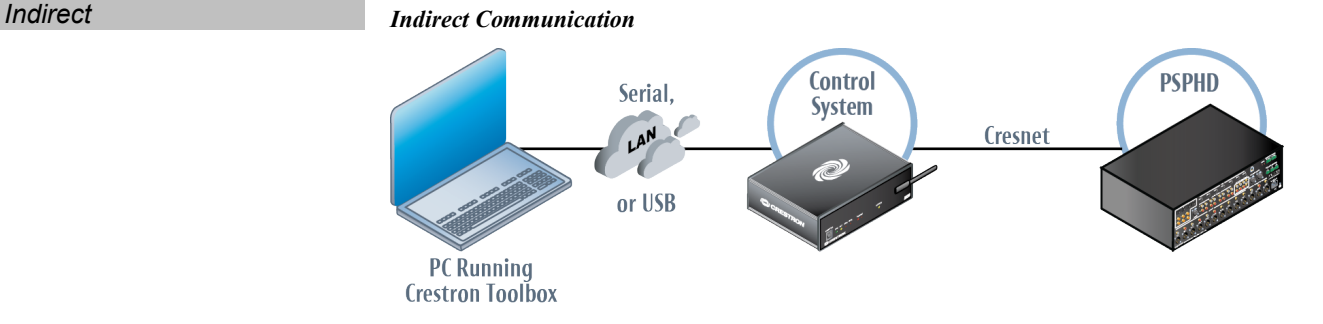

PSPHD connects to control system via Cresnet:

- 1. Establish communication between the PC and the control system as described in the control system's Operations Guide.
- 2. Use the Address Book in Crestron Toolbox to create an entry for the PSPHD using the expected communication protocol (indirect). Select the Cresnet ID of the PSPHD and the address book entry of the control system that is connected to the PSPHD.
- 3. Display the PSPHD's "System Info" window (click the  $\parallel$  icon); communications are confirmed when the device information is displayed.

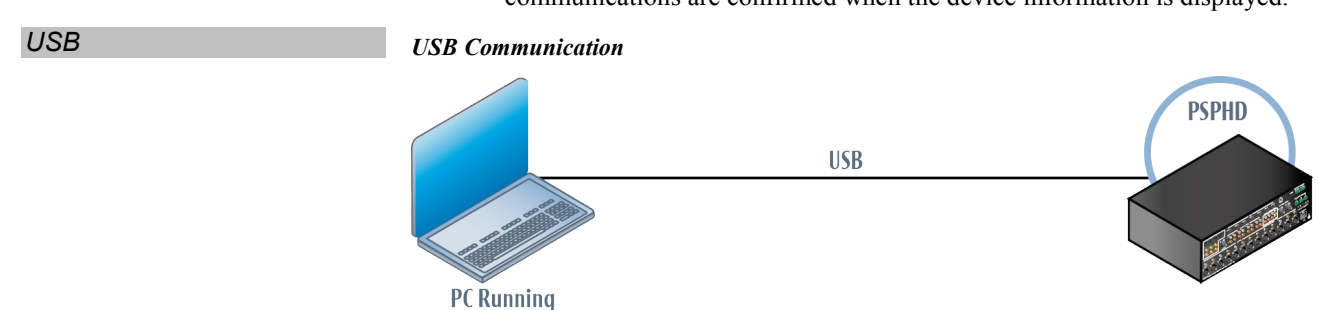

**Crestron Toolbox** 

**48** • **PROCISE 7.3 Surround Sound Processor: PSPHD Operations Guide – DOC. 6837C**

The **USB** port that is hidden on the front of the PSPHD connects to the USB port on the PC via the included Type A to Type B USB cable:

- 1. Use the Address Book in Crestron Toolbox to create an entry using the expected communication protocol (USB). When multiple USB devices are connected, identify the PSPHD by entering "PSPHD" in the *Model* textbox, the unit's serial number in the *Serial* textbox, or the unit's hostname in the *Hostname* textbox. The hostname can be found in the "System Info" window in the section marked *Ethernet* however, communications must be established in order to see this information in the "System Info" window.
- 2. Display the PSPHD's "System Info" window (click the  $\frac{1}{1}$  icon); communications are confirmed when the device information is displayed.

### *TCP/IP Ethernet Communication*

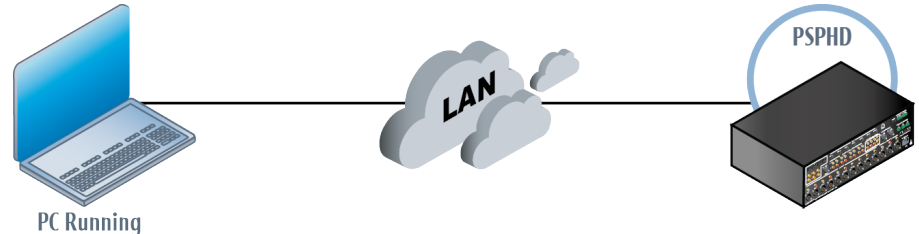

**Crestron Toolbox** 

The PSPHD connects to PC via Ethernet:

- 1. Use the Device Discovery Tool in Crestron Toolbox to detect all Ethernet devices on the network and their IP configuration. The tool is available in Toolbox version 1.15.143 or later.
- 2. Use the Address Book in Crestron Toolbox to create an entry for the PSPHD with the PSPHD's TCP/IP communication parameters.
- 3. Display the "System Info" window (click the icon) and select the PSPHD entry from the Address Book or the Address Book drop-down list.

### **Programs and Firmware**

Program or firmware files may be distributed from programmers to installers or from Crestron to dealers. Firmware upgrades are available from the Crestron Web site as new features are developed after product releases. One has the option to upload programs via the programming software or to upload and upgrade via the Crestron Toolbox. For details on uploading and upgrading, refer to the Crestron Studio help file, SIMPL Windows help file or the Crestron Toolbox help file.

If a Crestron Studio (or SIMPL Windows) program is provided, it can be uploaded to the control system using Crestron Studio (or SIMPL Windows) or Crestron Toolbox.

*Firmware* Check the Crestron Web site to find the latest firmware. (New users must register to obtain access to certain areas of the site, including the FTP site.)

Upgrade PSPHD firmware via Crestron Toolbox.

- 1. Establish communication with the PSPHD and display the "System Info" window.
- 2. Select **Functions | Firmware…** to upgrade the PSPHD firmware.

<span id="page-54-0"></span>*Crestron Studio / SIMPL Windows*

### **Program Checks**

gateway IP address 127.0.0.1.

Actions that can be performed on the PSPHD vary depending on whether it is connected via Cresnet or Ethernet.

<span id="page-55-0"></span>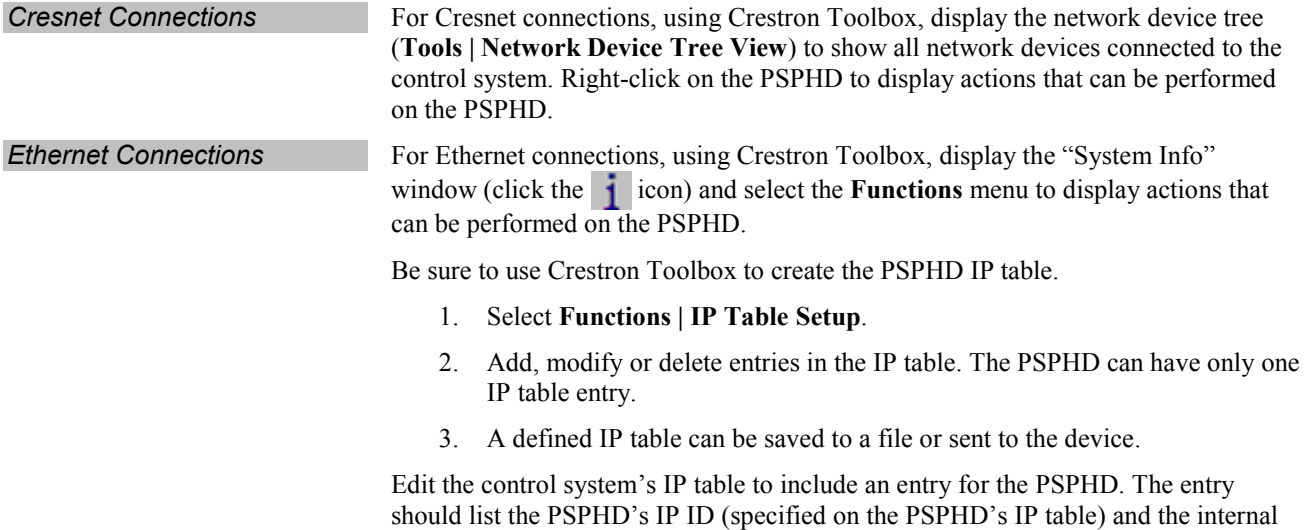

### <span id="page-56-2"></span><span id="page-56-1"></span><span id="page-56-0"></span>**Operation**

### **Turn on the PSPHD**

To turn on the PSPHD, press **STANDBY, SOURCE, MODE, SETUP, INFO, HOME, METER, SPECTRUM,** or **LEVEL**.

**NOTE:** Until Audyssey calibration has been performed, the PSPHD front panel shows a message every few seconds indicating that the system should be calibrated.

### **Standby**

To place the PSPHD in the *Standby* mode, press **STANDBY**. The display and outputs are turned off and the **STANDBY** LED lights.

### <span id="page-56-3"></span>**Home**

<span id="page-56-4"></span>Press **HOME** to return to the *Home* screen. The selected source (with the selected decoding mode) and volume level are displayed.

### **Display Brightness**

The display has four levels of brightness. Press **DISPLAY** to cycle through the brightness settings.

### <span id="page-56-5"></span>**Volume Control**

Use the volume knob to adjust the volume level. To raise the volume, turn the knob clockwise. To lower the volume, turn the knob counterclockwise. The volume level is displayed in the right-hand display.

### <span id="page-56-6"></span>**Mute**

<span id="page-56-7"></span>To mute the PSPHD's audio outputs, press the **MUTE** button. The associated LED lights. To unmute, press the **MUTE** button. The associated LED extinguishes.

### **Select a Source**

The PSPHD can select one of 27 sources for listening.

**NOTE:** If a source's name has been deleted with the PROCISE Tools, it does not display.

To select a source:

- 1. Press **SOURCE**.
- 2. Turn the selection knob until the desired source is displayed.
- 3. Press the selection knob to select the displayed source.
- 4. Press **HOME** to return to the *Home* screen.

If desired, it is possible to watch an HDMI video source while listening to a non-HDMI audio source (audio breakaway).

To listen to a non-HDMI audio source that is different from the selected HDMI video source:

- 1. Select an HDMI video source as described on the previous page.
- 2. Turn the selection knob to the desired audio source.

**NOTE:** The alternative audio source cannot be from an HDMI input.

- 3. Press the selection knob to select the displayed source.
- 4. Press **HOME** to return to the *Home* screen.

If after watching an HDMI video source it is desired to listen to an audio source without video, first turn off the HDMI video source by selecting "NONE". Then select the desired audio source.

### <span id="page-57-0"></span>**Surround Sound Decoding Mode Selection**

Surround sound decoding modes can be applied to an incoming audio signal. To select a decoding mode:

- 1. Press **MODE**.
- 2. Turn the selection knob until the desired decoding mode is displayed.
- 3. Press the selection knob to confirm the selection.

**NOTE:** Some signals are not compatible with all decoding modes.

4. Press **HOME** to return to the *Home* screen.

### **Setup**

The PSPHD can be set to apply compression, Audyssey Dynamic EQ, and Audyssey MultEQ XT to an incoming signal. The PSPHD can also be set to adjust the bass and treble levels of the incoming audio signal. Additionally, the PSPHD can bypass any adjustments (*Direct* mode).

**NOTE:** Until Audyssey calibration has been performed, the PSPHD front panel shows a message every few seconds indicating that the system should be calibrated.

<span id="page-57-2"></span><span id="page-57-1"></span>**Compression** The PSPHD can apply Audyssey Dynamic Volume Compression or Dolby/DTS DRC Compression to the audio signal.

> **NOTE:** The Audyssey MultEQ function must be enabled prior to enabling the Audyssey Dynamic Volume Compression. For information on enabling Audyssey MultEQ XT, refer to ["Audyssey MultEQ XT"](#page-59-0) on page [54.](#page-59-0)

To select a compression setting:

1. Press **SETUP** to display the *"*SETUP" menu.

#### *"SETUP" Menu*

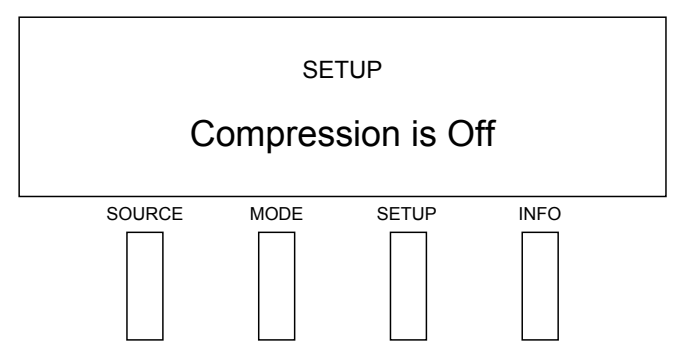

2. Press the selection knob.

#### *"Compression" Screen*

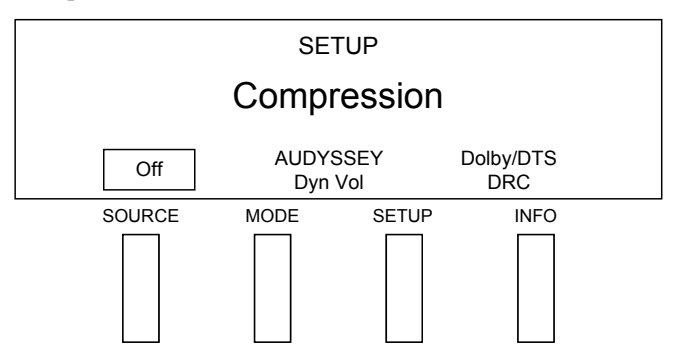

- 3. Turn the selection knob to highlight the desired setting.
- 4. Press the selection knob to confirm the selection.
- 5. Press **HOME** to return to the *Home* screen.

*Audyssey Dynamic EQ* Audyssey Dynamic EQ can be applied to the incoming signal.

**NOTE:** The Audyssey MultEQ XT function must be enabled prior to enabling the Audyssey Dynamic EQ. For information on enabling Audyssey MultEQ XT, refer to ["Audyssey MultEQ XT"](#page-59-0) which starts on page [54.](#page-59-0)

To enable Audyssey Dynamic EQ:

- 1. Press **SETUP** to display the "SETUP" menu.
- 2. Turn the selection knob to display *Audyssey Dynamic EQ* and press the selection knob to display the "AUDYSSEY Dynamic EQ*"* screen.

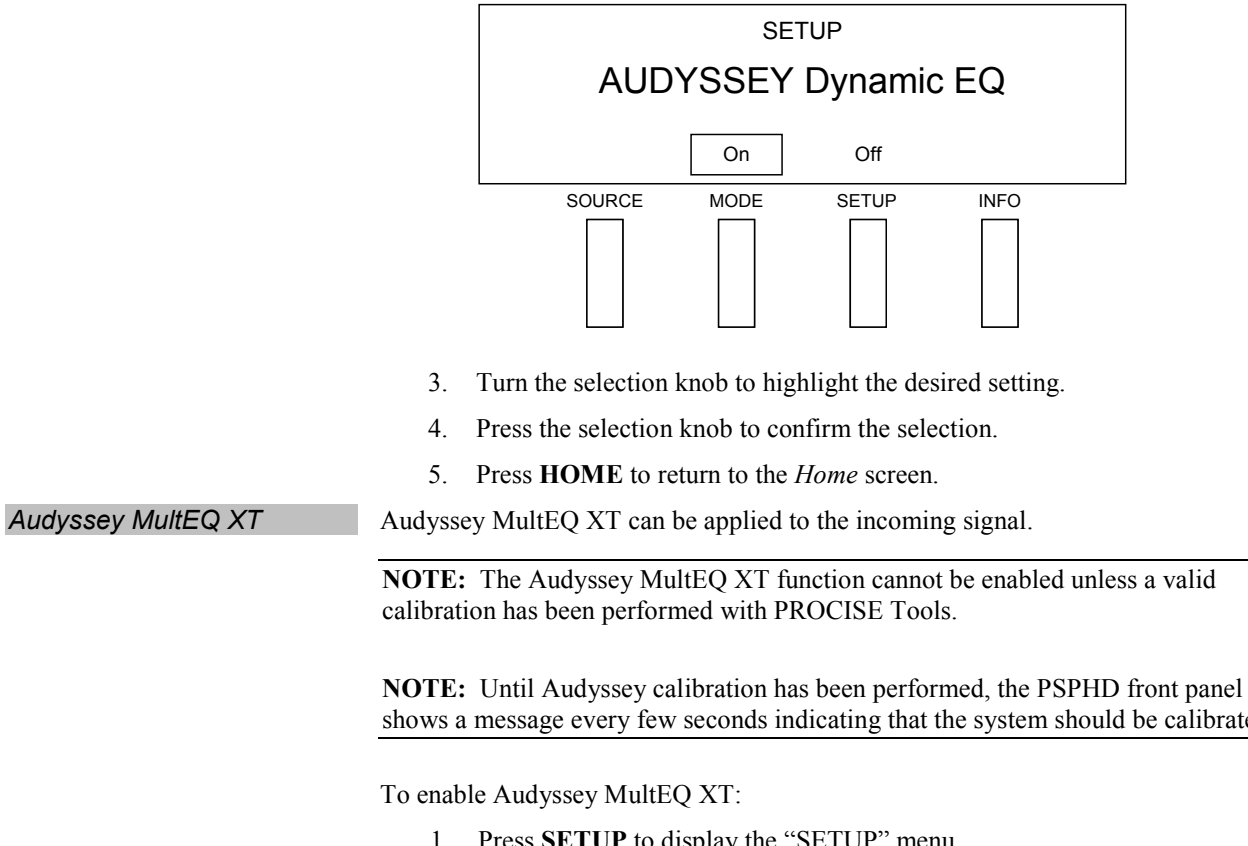

*"AUDYSSEY Dynamic EQ" Screen*

- 2. Turn the selection knob to display *Audyssey MultEQ* and press the selection knob to display the "AUDYSSEY MultEQ*"* screen.
	- *"AUDYSSEY MultEQ" Screen*

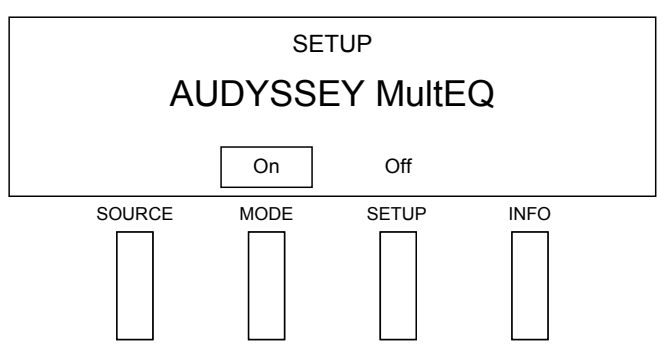

- 3. Turn the selection knob to highlight the desired setting.
- 4. Press the selection knob to confirm the selection.
- 5. Press **HOME** to return to the home display.

<span id="page-59-0"></span>

shows a message every few seconds indicating that the system should be calibrated.

- 1. Press **SETUP** to display the "SETUP" menu.
- 

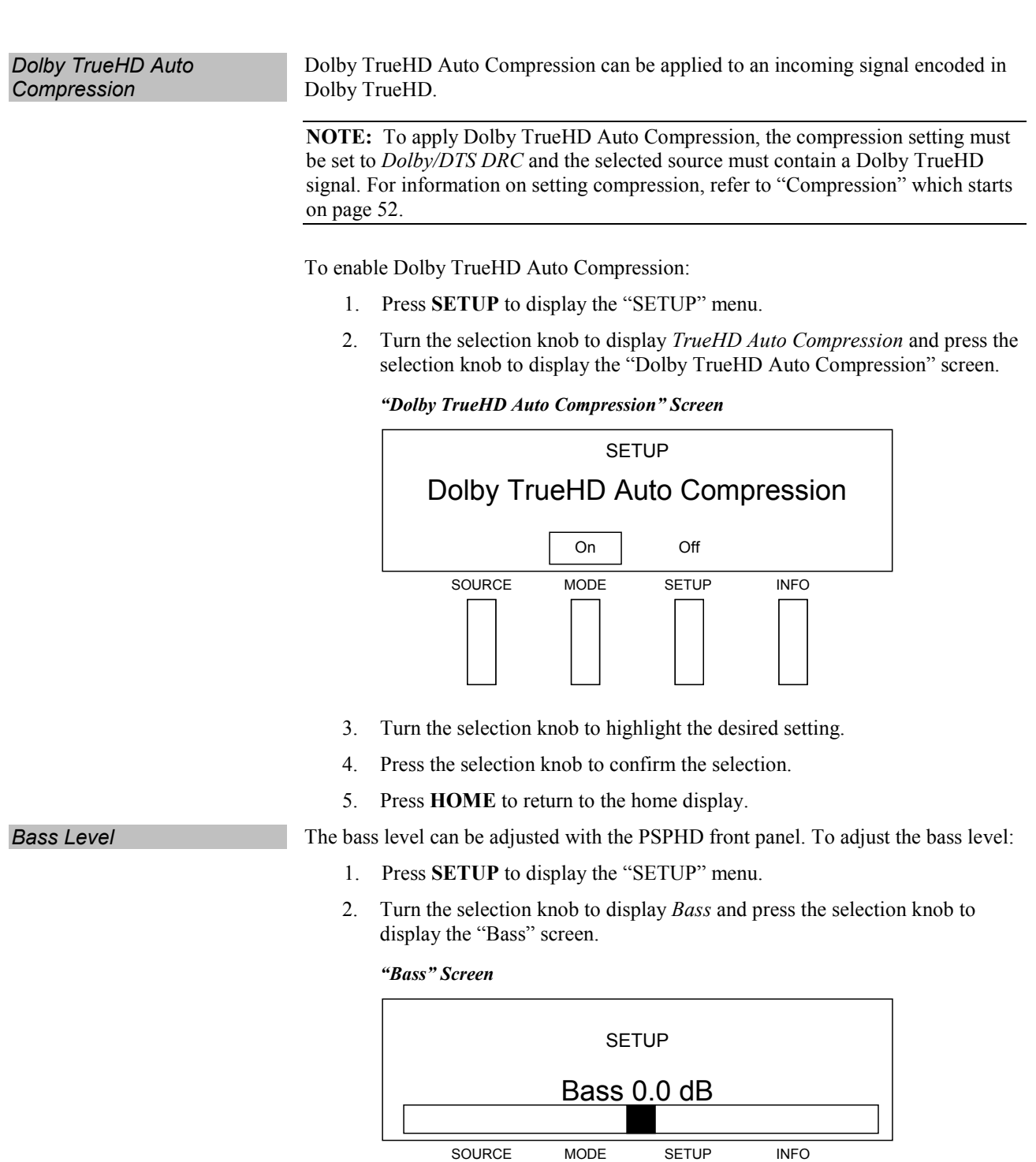

- 3. Use the selection knob to adjust the bass setting. To raise the bass level, turn clockwise. To lower the bass level, turn counterclockwise.
- 4. Press the selection knob to confirm the selection.
- 5. Press **HOME** to return to the home display.

<span id="page-61-0"></span>**Treble Level** The treble level can be adjusted with the PSPHD front panel. To adjust the treble level: 1. Press **SETUP** to display the "SETUP" menu. 2. Turn the selection knob to display *Treble* and press the selection knob to display the "Treble" screen. *"Treble" Screen* **SETUP** Treble 0.0 dB SOURCE MODE SETUP INFO 3. Use the selection knob to adjust the treble setting. To raise the treble level, turn clockwise. To lower the treble level, turn counterclockwise. 4. Press the selection knob to confirm the selection. 5. Press **HOME** to return to the home display. *Direct Mode* The PSPHD has a *Direct* mode that can be used to support 192 kHz audio. **NOTE:** The *Direct* mode should only be used when DTS 192 kHz is the input source and the user wants a 192 kHz output. In this mode, all post-processing functions (expansion/decoding modes, system EQs, Audyssey, mixer and downmix functions) are disabled. To enable or disable the *Direct* mode: 1. Press **SETUP** to display the "SETUP" menu. 2. Turn the selection knob to display *Direct Mode* and press the selection knob to display the "Direct Mode" screen. *"Direct Mode" Screen* **SETUP** Direct Mode On Off

3. Turn the selection knob to highlight the desired setting.

SOURCE MODE SETUP INFO

- 4. Press the selection knob to confirm the selection.
- 5. Press **HOME** to return to the home display.

### <span id="page-62-0"></span>**Information**

The PSPHD can display information about the selected source. To view information:

- 1. Press **INFO**.
- 2. Turn the selection knob to scroll through available information.
- 3. Press **HOME** to return to the home display.

### <span id="page-62-1"></span>**VU Meter**

The PSPHD can display a VU meter showing the amount of watts delivered to each channel.

**NOTE:** The VU meter receives calibration settings from the speaker impedance value. For details, refer to ["Speaker Impedance"](#page-39-0) on pag[e 34.](#page-39-0)

To display the VU meter:

- 1. Press **METER**. Meters for the left and right channels are displayed.
- 2. To view the VU meters for other channels, turn the selection knob.
- 3. Press **HOME** to return to the home display.

### <span id="page-62-2"></span>**Spectrum Analyzer**

The PSPHD can display a spectrum analyzer for each channel. To display the spectrum analyzer:

- 1. Press **SPECTRUM**. Spectrum Analyzers for the left and right channels are displayed.
- 2. To view the spectrum analyzers for other channels, turn the selection knob.
- 3. Press **HOME** to return to the home display.

### <span id="page-62-3"></span>**Level Settings**

The PSPHD can display each channel's level settings that were set with PROCISE Tools software. To display the level settings:

- 1. Press **LEVEL**. The settings for each channel are displayed.
- 2. Press **HOME** to return to the home display.

### <span id="page-62-4"></span>**Amplifier Status**

The PSPHD can display the status of the connected PROCISE High-Definition Surround Sound Amplifier. To display the amplifier status:

- 1. Press **AMPLIFER**. The status of the amplifier is displayed.
- 2. Press **HOME** to return to the home display.

### <span id="page-63-1"></span><span id="page-63-0"></span>**Problem Solving**

### **Troubleshooting**

The following table provides corrective action for possible trouble situations. If further assistance is required, please contact a Crestron customer service representative.

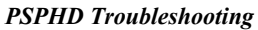

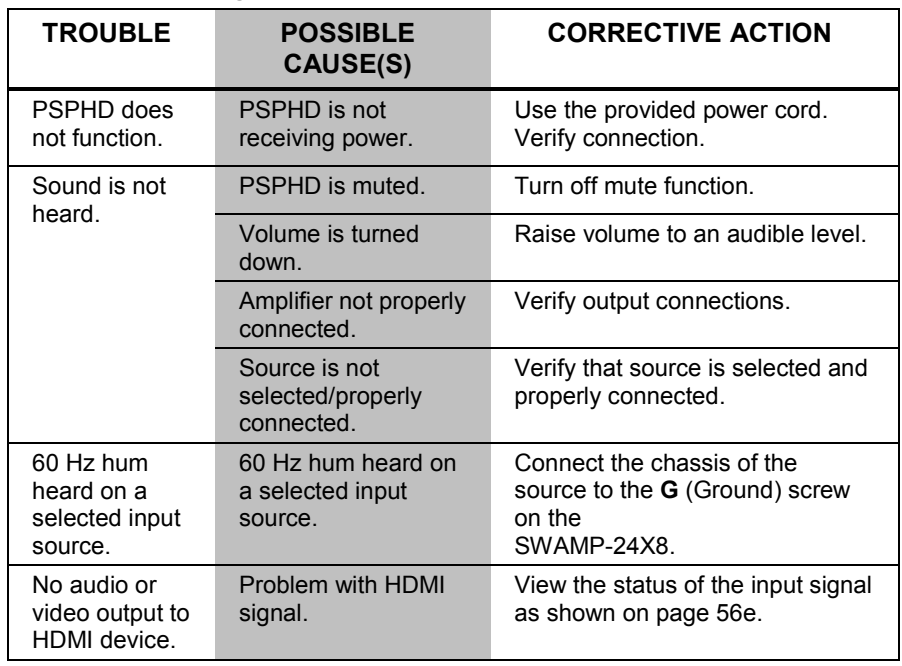

### **Check Network Wiring**

*Use the Right Wire* To ensure optimum performance over the full range of the installation topology, use Crestron Certified Wire only. Failure to do so may incur additional charges if support is required to identify performance deficiencies because of using improper wire.

**Calculate Power CAUTION:** Use only Crestron power supplies for Crestron equipment. Failure to do so could cause equipment damage or void the Crestron warranty.

> **CAUTION:** Provide sufficient power to the system. Insufficient power can lead to unpredictable results or damage to the equipment. Use the Crestron Power Calculator to help calculate how much power is needed for the system [\(www.crestron.com/calculators\)](http://www.crestron.com/calculators).

> When calculating the length of wire for a particular Cresnet run, the wire gauge and the Cresnet power usage of each network unit to be connected must be taken into consideration. Use Crestron Certified Wire only. If Cresnet units are to be daisy chained on the run, the Cresnet power usage of each network unit to be daisy chained must be added together to determine the Cresnet power usage of the entire chain. If the unit is run from a Crestron system power supply network port, the

<span id="page-63-2"></span>

Cresnet power usage of that unit is the Cresnet power usage of the entire run. The wire gauge and the Cresnet power usage of the run should be used in the following equation to calculate the cable length value on the equation's left side.

*Cable Length Equation*

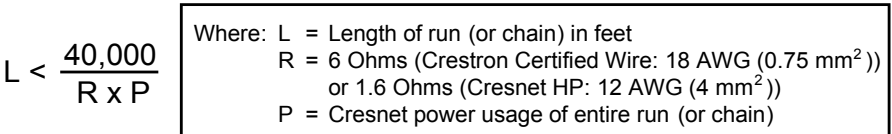

Make sure the cable length value is less than the value calculated on the right side of the equation. For example, a Cresnet run using 18 AWG Crestron Certified Wire and drawing 20 watts should not have a length of run more than 333 feet (101 meters). If Cresnet HP is used for the same run, its length could extend to 1250 feet (381 meters).

**NOTE:** All Crestron certified Cresnet wiring must consist of two twisted pairs. One twisted pair is the +24V conductor and the GND conductor and the other twisted pair is the Y conductor and the Z conductor.

*Strip and Tin Wire* When daisy chaining Cresnet units, strip the ends of the wires carefully to avoid nicking the conductors. Twist together the ends of the wires that share a pin on the network connector and tin the twisted connection. Apply solder only to the ends of the twisted wires. Avoid tinning too far up the wires or the end becomes brittle. Insert the tinned connection into the Cresnet connector and tighten the retaining screw. Repeat the procedure for the other three conductors.

<span id="page-64-0"></span>*Add Hubs* Use of a Cresnet Hub/Repeater (CNXHUB) is advised whenever the number of Cresnet devices on a network exceeds 20 or when the combined total length of Cresnet cable exceeds 3000 feet (914 meters).

### **Reference Documents**

The latest version of all documents mentioned within the guide can be obtained from the Crestron Web site [\(www.crestron.com/manuals\)](http://www.crestron.com/manuals).

*List of Related Reference Documents*

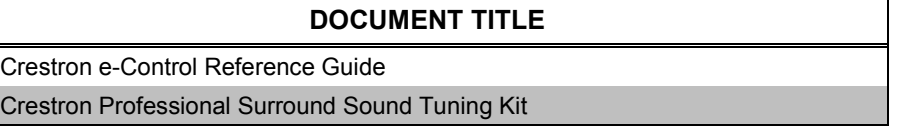

### <span id="page-64-1"></span>**Further Inquiries**

To locate specific information or resolve questions after reviewing this guide, contact Crestron's True Blue Support at 1-888-CRESTRON [1-888-273-7876] or refer to the listing of Crestron worldwide offices on the Crestron Web site [\(www.crestron.com/offices\)](http://www.crestron.com/) for assistance within a particular geographic region.

To post a question about Crestron products, log onto the Online Help section of the Crestron Web site [\(www.crestron.com/onlinehelp\)](http://www.crestron.com/onlinehelp). First-time users must establish a user account to fully benefit from all available features.

### <span id="page-65-0"></span>**Future Updates**

As Crestron improves functions, adds new features and extends the capabilities of the PSPHD, additional information may be made available as manual updates. These updates are solely electronic and serve as intermediary supplements prior to the release of a complete technical documentation revision.

Check the Crestron Web site periodically for manual update availability and its relevance. Updates are identified as an "Addendum" in the Download column.

### <span id="page-66-0"></span>**Appendix: Audyssey Laboratories, Inc.**

Established in 2002, Audyssey Laboratories, Inc. is the industry leader in researchbased sound equalization solutions for professional and consumer audio.

Audyssey MultEQ XT is a room equalization solution that calibrates any audio system so that it can achieve optimum performance for every listener in a large listening area. Based on several room measurements, MultEQ XT calculates an equalization solution that corrects for both time and frequency response problems in the listening area and performs a fully automated surround system setup.

Audyssey Dynamic EQ solves the problem of deteriorating sound quality as volume is decreased by taking into account human perception and room acoustics. Audyssey Dynamic EQ works in tandem with Audyssey MultEQ XT to provide well-balanced sound for every listener at any volume level.

Audyssey Dynamic Volume solves the problem of large variations in volume level between television programs, commercials, and between the soft and loud passages of movies. Audyssey Dynamic EQ is integrated into Dynamic Volume so that as the playback volume is adjusted automatically, the perceived bass response, tonal balance, surround impression and dialog clarity remain the same.

### <span id="page-67-1"></span><span id="page-67-0"></span>**Return and Warranty Policies**

### **Merchandise Returns / Repair Service**

- 1. No merchandise may be returned for credit, exchange or service without prior authorization from Crestron. To obtain warranty service for Crestron products, contact an authorized Crestron dealer. Only authorized Crestron dealers may contact the factory and request an RMA (Return Merchandise Authorization) number. Enclose a note specifying the nature of the problem, name and phone number of contact person, RMA number and return address.
- 2. Products may be returned for credit, exchange or service with a Crestron Return Merchandise Authorization (RMA) number. Authorized returns must be shipped freight prepaid to Crestron, 6 Volvo Drive, Rockleigh, N.J. or its authorized subsidiaries, with RMA number clearly marked on the outside of all cartons. Shipments arriving freight collect or without an RMA number shall be subject to refusal. Crestron reserves the right in its sole and absolute discretion to charge a 15% restocking fee plus shipping costs on any products returned with an RMA.
- 3. Return freight charges following repair of items under warranty shall be paid by Crestron, shipping by standard ground carrier. In the event repairs are found to be non-warranty, return freight costs shall be paid by the purchaser.

### <span id="page-67-2"></span>**Crestron Limited Warranty**

Crestron Electronics, Inc. warrants its products to be free from manufacturing defects in materials and workmanship under normal use for a period of three (3) years from the date of purchase from Crestron, with the following exceptions: disk drives and any other moving or rotating mechanical parts, pan/tilt heads and power supplies are covered for a period of one (1) year; touch screen display and overlay components are covered for 90 days; batteries and incandescent lamps are not covered.

This warranty extends to products purchased directly from Crestron or an authorized Crestron dealer. Purchasers should inquire of the dealer regarding the nature and extent of the dealer's warranty, if any.

Crestron shall not be liable to honor the terms of this warranty if the product has been used in any application other than that for which it was intended or if it has been subjected to misuse, accidental damage, modification or improper installation procedures. Furthermore, this warranty does not cover any product that has had the serial number altered, defaced or removed.

This warranty shall be the sole and exclusive remedy to the original purchaser. In no event shall Crestron be liable for incidental or consequential damages of any kind (property or economic damages inclusive) arising from the sale or use of this equipment. Crestron is not liable for any claim made by a third party or made by the purchaser for a third party.

Crestron shall, at its option, repair or replace any product found defective, without charge for parts or labor. Repaired or replaced equipment and parts supplied under this warranty shall be covered only by the unexpired portion of the warranty.

Except as expressly set forth in this warranty, Crestron makes no other warranties, expressed or implied, nor authorizes any other party to offer any warranty, including any implied warranties of merchantability or fitness for a particular purpose. Any implied warranties that may be imposed by law are limited to the terms of this limited warranty. This warranty statement supersedes all previous warranties.

Crestron software, including without limitation, product development software and product operating system software is licensed to Crestron dealers and Crestron Service Providers (CSPs) under a limited non-exclusive, non-transferable license pursuant to a separate end-user license agreement. The terms of this end user license agreement can be found on the Crestron Web site at [www.crestron.com/legal/software\\_license\\_agreement.](http://www.crestron.com/legal/software_license_agreement)

This page is intentionally left blank.

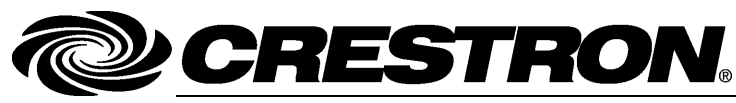

**Crestron Electronics, Inc.** 15 Volvo Drive Rockleigh, NJ 07647 Tel: 888.CRESTRON<br>Fax: 201.767.7576 Fax: 201.767.7576 Specifications subject to www.crestron.com change without notice.

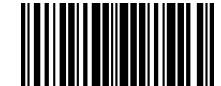

**– DOC. 6837C**